AirCloud TOP-12AC
Wi-Fi 5 AC 1200Mbps Ceiling Access Point

AirCloud TOP-18AX
Wi-Fi 6 AX 1800Mbps Ceiling Access Point

AirCloud TOP-30AX-2.5G
Wi-Fi 6 AX 3000Mbps Ceiling Access Point

AirCloud inWall-U618AX
Wi-Fi 6 AX 1800Mbps inWall Access Point

# Web Manual

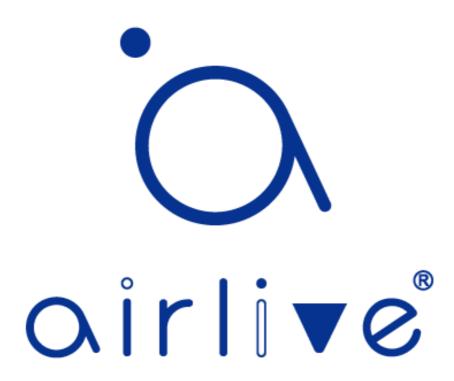

# **CONTENTS**

| Chapter | 1 Product Introduction                                                    | 1  |
|---------|---------------------------------------------------------------------------|----|
|         | 1.1 Package Contents TOP-12AC, TOP-18AX, TOP-30AX-2.5G                    | 1  |
|         | 1.2 Package Contents inWall-U618AX                                        | 1  |
|         | 1.3 Product Specification TOP-12AC                                        | 2  |
|         | 1.4 Product Specification TOP-18AX                                        | 3  |
|         | 1.5 Product Specification TOP-30AX-2.5G                                   | 4  |
|         | 1.6 Product Specification in Wall-U618AX                                  | 5  |
| Chapter | 2 Hardware Installation                                                   | 6  |
|         | 2.1 TOP-12AC, TOP-18AX and TOP-30AX-2.5G Port description                 | 6  |
|         | 2.2 inWall-U618AX Port description                                        | 7  |
|         | 2.3 TOP-12AC, TOP-18AX, TOP-30AX-2.5G, inWall-618AX Hardware installation | 9  |
|         | 2.4 TOP-12AC, TOP-18AX, TOP-30AX-2.5G Installation                        | 10 |
|         | 2.5 InWall-U618AX Installation                                            | 11 |
| Chapter | 3 Quick Installation Guide                                                | 12 |
|         | 3.1 TOP-12AC, TOP-18AX, TOP-30AX-2.5G, inWallU618AX, Web login Management | 12 |
|         | 3.2 Configuring the IP Address Manually                                   | 12 |
|         | 3.3 Starting Setup in the Web UI                                          | 13 |
| Chapter | 4 Configure the Access Point                                              | 14 |
|         | 4.1 Main Home Page                                                        | 14 |
|         | 4.2 Wizard Configuration                                                  | 15 |
|         | 4.3 Gateway Mode (Router) Wizard                                          | 16 |
|         | 4.3.1 WAN Settings Static IP Wizard                                       | 17 |
|         | 4.3.2 WAN Settings PPPoE Wizard                                           | 18 |
|         | 4.3.3 WAN Settings DHCP Wizard                                            | 19 |
|         | 4.3.4 Wi-Fi Settings Wizard                                               | 19 |
|         | 4.4 AP Mode Wizard                                                        | 22 |
|         | 4.4.1 Wi-Fi Settings Wizard                                               | 23 |
|         | 4.5 Repeater Mode. (TOP-30AX-2.5G ONLY)                                   | 25 |
|         | 4.5.1 Select Radio                                                        | 25 |
|         | 4.5.2 Select Root AP                                                      | 26 |
|         | 4.5.3 Wi-Fi Settings                                                      | 26 |
|         | 4.5.4 LAN Settings                                                        | 28 |
|         | 4.5.5 Wi-Fi Menu Repeater Mode ONLY                                       | 30 |

| Chapter | 4.6 Wi-Fi                             | 31 |
|---------|---------------------------------------|----|
|         | 4.6.1 VAP                             | 32 |
|         | 4.6.2 Wi-Fi Analyzer                  | 33 |
|         | 4.6.3 MAC ACL                         | 34 |
|         | 4.6.4 Wi-Fi Timer                     | 35 |
|         | 4.6.5 Advanced                        | 36 |
|         | 4.7 Network (AP Mode)                 | 37 |
|         | 4.7.1 LAN Settings                    | 37 |
|         | 4.7.2 Cloud                           | 38 |
|         | 4.8 Network (Gateway Mode)            | 38 |
|         | 4.8.1 LAN Settings                    | 38 |
|         | 4.8.2 Static DHCP                     | 39 |
|         | 4.8.3 WAN                             | 40 |
|         | 4.8.4 WAN DHCP                        | 40 |
|         | 4.8.5 WAN Advanced Settings           | 41 |
|         | 4.8.6 WAN Static IP                   | 42 |
|         | 4.8.7 WAN PPPoE                       | 43 |
|         | 4.8.8 Cloud                           | 44 |
|         | 4.9 Firewall (Gateway Mode Only)      | 45 |
|         | 4.9.1 URL Filter                      | 45 |
|         | 4.9.2 IP Filter                       | 46 |
|         | 4.9.3 MAC Filter                      | 48 |
|         | 4.9.4 Port Mapping                    | 49 |
|         | 4.9.5 DMZ                             | 51 |
|         | 4.10 Manage                           | 52 |
|         | 4.10.1 Configure                      | 52 |
|         | 4.10.2 Timed Reboot                   | 53 |
|         | 4.10.3 Upgrade                        | 54 |
|         | 4.10.4 Time Manager                   | 55 |
|         | 4.10.5 Log                            | 56 |
|         | 4.10.6 QoS (Gateway Mode only)        | 57 |
|         | 4.10.7 IP Group (Gateway Mode only)   | 59 |
|         | 4.10.8 Time Group (Gateway Mode only) | 60 |
|         | 4.10.9 DDNS (Gateway Mode only)       | 61 |
| Chapter | 5 FIT Mode                            | 62 |

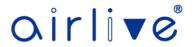

# **Chapter 1. Product Introduction**

# 1.1 Package Contents TOP-12AC, TOP-18AX, TOP-30AX-2.5G

Before using this access point, please check if there is anything missing in the package, and contact your dealer of purchase to claim for missing items:

- TOP-12AC or TOP-18AX Ceiling Mount Access Point
- Patch Cord
- Installation Guide
- Mounting Screws

# 1.2 Package Contents in Wall-U618AX

Before using this access point, please check if there is anything missing in the package, and contact your dealer of purchase to claim for missing items:

- inWall-U618AX inWall Access Point
- Installation Guide
- Mounting Screws

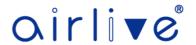

# 1.3 Product Specification TOP-12AC

# Model

## **Device Interface**

- Main Chip: MTK, Dual Core MT7621DAT
- Flash:8MB
- **RAM**:128MB
- **Ethernet (LAN)**: 1 x RJ45 10/100/1000mbps
- **WAN (PoE)**: 1x RJ-45 10/100/1000mbps
- **WiFi**: 802.11b/g/n 2T2R(2.4Ghz), 802.11ac/a/n 2T2R (5Ghz)
- Button: Reset x 1
- **Power Input**: 1 x 12VDC or 1 x 48V (802.3af PoE)
- Antenna Connector:

Internal Wireless Antenna 4dBi (5Ghz) Internal Wireless Antenna 5dBi (2.4Ghz)

#### WAN

• WAN: PPPoE, DHCP, Static IP, (Bridge (AP Mode))

- Standard: IEEE 802.11a/b/g/n/ac, 2x2, 20/40/80 MHz channels
- Functions: Multi-SSID 8 (4 per radio), SSID hidden, SSID isolation, Band Steering, RF power adjustable, Wi-Fi time on/off to save energy
- Security: WEP, WPA, WPA2,WPA-PSK, WPA2-PSK
- Modulation : ODFM, DSSS
- Wi-fi Advanced: Wireless client isolation
- Wireless Channel
- 2.4G:1~13 (CE Channel) (region dependent)
- 5.8G: (region dependent) 36~48, 36~64,100~140,149~165
- Wireless TX Power

2.4G: <20dbm, 5.8G: <23dbm

## Security

- Filter Rule: URL Filter/Mac Filter/IP Filter
- URL/MAC/IP filtering: White list/Black List.

#### **DMZ**

DMZ

# Port Forwarding Rule/Range

TCP/UDP

#### VLAN

VLAN support SSID Max 4 per Band

## Cloud

• AirCloud access support in Gateway/AP Mode

## **FIT/FAT Operation Mode**

- FIT Mode: AP works with AC Controller (Enterprise use)
- FAT Mode: AP works standalone (Home use)

## **TOP-12AC AC1200 Access Point**

## Management

 Web-UI, Remote Management, WLAN Controller, Cloud Management System AirCloud

#### **DDNS**

Oray

## **Max Concurrent users**

• 80

## Parental Control (Gateway Mode)

Mac Address Filtering, URL Filtering, IP Filtering

## AP/AP Gateway Mode

- AP: In this mode, the AP Wireless and Cable Interface are bridging together. Without NAT, Firewall and all network related functions.
- AP Gateway: In this mode, the WAN page is enabled and PPPoE, DHCP or Static IP can be selected. NAT is enabled and PC's in LAN ports share the IP to ISP through WAN port.

# VPN Pass Through (Gateway Mode)

IPsec, PPTP, L2TP

#### **Data Statistics**

- WAN Down Stream, WAN UP Stream
- Wi-Fi Analyzer (2.4 and 5Ghz)

# **Multiple Language**

• English/Spanish

# **ESD Protection**

±6KV

### **Environment**

- Operating temperature :  $-20^{\circ}$ C  $\sim +45^{\circ}$ C
- Storage Temperature : -40°C ~ +70°C
- Storage Humidity: 5% ~ 95% (non-condensing)
- Enclosure: ABS fireproof material

### Standard package of switch

Product size:

16.8 x 16.8 x 3.2 cm(L\*W\*H)

Package size:

24.5 x 23.5 x 7.5 cm(L\*W\*H)

Product Weight/Package Weight

W: 0.65KGs; W: TBDKGs

Package content: TBD

1 x Access Point,

# **Ordering information**

AirLive TOP-12AC

11ac 1200Mbps Gigabit PoE Access Point supports FIT/FAT Mode, AP and Gateway Mode Central and Cloud management supported

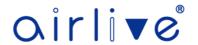

## 1.4 Product Specification TOP-18AX

## Model

#### **Device Interface**

- Main Chip: MTK, Dual Core MT7621AT
- Flash:16MB
- RAM:256MB
- Ethernet (LAN): 1 x RJ45 10/100/1000mbps
- WAN (PoE): 1x RJ-45 10/100/1000mbps
- WiFi: 802.11b/g/n/n/ac/ax 2T2R(2.4Ghz), 802.11a/n/ac/ax 2T2R (5Ghz)
- Button: Reset x 1
- **Power Input**: 1 x 12VDC or 1 x 48V (802.3af PoE)
- Antenna Connector:

Internal Wireless Antenna 4dBi (2.4/5Ghz) MIMO

#### WAN

- WAN: PPPoE, DHCP, Static IP, (Bridge (AP Mode))
  WiFi
- Standard: IEEE 802.11a/b/g/n/ac/ax, 2x2, 20/40/80 MHz channels
- Functions: Multi-SSID 8 (4 per radio), SSID hidden, SSID isolation, Band Steering, RF power adjustable, Wi-Fi time on/off to save energy
- Security: WPA/WPA2PSK-TKIPAES, WPA3PSK-TKIPAES
- Modulation : OFDMA, 1024QAM
- Wi-fi Advanced: Wireless client isolation
- Wireless Channel
- 2.4G:1~13 (CE Channel) (region dependent)
- 5.8G: (region dependent) 36~48, 36~64,100~140,149~165
- Wireless TX Power
   2.4G: ≤20dbm, 5.8G: ≤18dbm

#### Security

- Filter Rule: URL Filter/Mac Filter/IP Filter
- URL/MAC/IP filtering: White list/Black List.

## DMZ

DMZ

## Port Forwarding Rule/Range

TCP/UDP

### **VLAN**

• VLAN support SSID Max 4 per Band

#### Cloud

· Cloud access support in Gateway/AP Mode

### **FIT/FAT Operation Mode**

- FIT Mode: AP works with AC Controller (Enterprise use)
- FAT Mode: AP works standalone (Home use)

### **TOP-18AX AX1800 Access Point**

### Management

 Web-UI, Remote Management, WLAN Controller, Cloud Management System AirCloud

### **DDNS**

Oray

### **Max Concurrent users**

120

#### Parental Control (Gateway Mode)

· Mac Address Filtering, URL Filtering, IP Filtering

## AP/AP Gateway Mode

- AP: In this mode, the AP Wireless and Cable Interface are bridging together. Without NAT, Firewall and all network related functions.
- AP Gateway: In this mode, the WAN page is enabled and PPPoE, DHCP or Static IP can be selected. NAT is enabled and PC's in LAN ports share the IP to ISP through WAN port.

## VPN Pass Through (Gateway Mode)

• IPsec, PPTP, L2TP

#### **Data Statistics**

- · WAN Down Stream, WAN UP Stream
- Wi-Fi Analyzer (2.4 and 5Ghz)

## **Multiple Language**

English/Spanish

## **ESD Protection**

±6KV

## **Environment**

- Operating temperature : -20°C ~ +45°C
- Storage Temperature : -40°C ~ +70°C
- Storage Humidity: 5% ~ 95% (non-condensing)
- Enclosure: ABS fireproof material

## Standard package of switch

Product size:

16.8 x 16.8 x 3.2 cm(L\*W\*H)

· Package size:

24.5 x 23.5 x 7.5 cm(L\*W\*H)

Product Weight/Package Weight

W: 0.7KGs; W: TBDKGs

Package content: TBD

1 x Access Point,

#### Ordering information

AirLive TOP-18AX

11ax 1800Mbps Gigabit PoE Access Point supports FIT/FAT Mode, AP and Gateway Mode Central and Cloud management supported

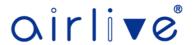

#### 1.5 Product Specification TOP-30AX-2.5G

## Model

#### **Device Interface**

• Main Chip: Qualcomm IPQ5018+6024+8081

• Flash: SPI NOR 8MB + NAND 128MB

RAM: 512MB

Ethernet (LAN): 1 x RJ45 10/100/1000Mbps

• **WAN (PoE)**: 1x RJ-45 10/100/1000/2500Mbps

 WiFi: 802.11b/g/n/ac/ax 2T2R(2.4Ghz), 802.11a/n/ac/ax 2T2R (5Ghz)

Button: Reset x 1

Power Input: 1 x 12VDC or 1 x 48V (802.3af PoE)

• Power Usages Max: ≤ 20W

 Antenna: Internal Wireless Antenna 4x 4dBi (2.4/5Ghz) MIMO

#### WAN

WAN: PPPoE, DHCP, Static IP, (Bridge (AP Mode))
 Wi-Fi

• **Standard**: IEEE 802.11a/b/g/n/ac/ax, 2x2, 20/40/80/160 MHz channels

 Functions: Multi-SSID 8 (4 per radio), SSID hidden, SSID isolation, Band Steering, RF power adjustable, Wi-Fi time on/off to save energy

 Security: WPA/WPA2PSK-TKIPAES, WPA3PSK-TKIPAES

Modulation : OFDMA, 1024QAM

• **Seamless Roaming :** 802.11k, 802.11v, 802.11r

• Wi-fi Advanced: Wireless client isolation

Wireless Channel

• 2.4G: 1~13 (CE Channel) (region dependent)

• 5.8G: 36~48, 36~64,100~140,149~165 (region dependent)

 Wireless Speed: 3000Mbps Wireless High Speed (600Mbps + 2400Mbps)

Wireless TX Power

2.4G: ≤23dbm, 5.8G: ≤23dbm (region dependent)

Wireless seamless roaming technology

a combination of technologies, including Fast BSS Transition (FT), 802.11r, and 802.11k. These technologies work together to allow devices to quickly and seamlessly switch between access points without interrupting the connection or requiring the user to manually reconnect. **802.11r** facilitates fast handovers by pre-authenticating devices

with the next access point.

**802.11k** provides better signal information for device decisions

on which access point to connect to.

**802.11v** offers QoS information for device selection of

access point based on its needs.

### TOP-30AX-2.5G AX3000 Access Point

#### Security

• Filter Rule: URL Filter/Mac Filter/IP Filter

• URL/MAC/IP filtering: White list/Black List.

#### **DMZ** DMZ

Port Forwarding Rule/Range TCP/UDP

**VLAN** VLAN support SSID Max 4 per Band

## Cloud

AirCloud access support in Gateway/AP Mode

# FIT/FAT Operation Mode

• FIT Mode: AP works with AC Controller (Enterprise)

• FAT Mode: AP works standalone (Home use)

#### Management

 Web-UI, Remote Management, WLAN Controller, Cloud Management System AirCloud

### **DDNS** Oray

**Max Concurrent users: 128** 

## **Parental Control (Gateway Mode)**

· Mac Address Filtering, URL Filtering, IP Filtering

## AP/AP Gateway Mode

 AP: In this mode, the AP Wireless and Cable Interface are bridging together. Without NAT, Firewall and all network related functions.

 AP Gateway: In this mode, the WAN page is enabled and PPPoE, DHCP or Static IP can be selected. NAT is enabled and PC's in LAN ports share the IP to ISP through WAN port.

## VPN Pass Through (Gateway Mode)

IPsec, PPTP, L2TP

#### Data Statistics

WAN Down Stream, WAN UP Stream

Wi-Fi Analyzer (2.4 and 5Ghz)

## Multiple Language English

#### **ESD Protection**

Air Discharge: ±8KV, Contact Discharge: ±6KV

## **Environment**

Operating temperature: -20°C ~ +45°C

Storage Temperature: -40°C ~ +70°C

Storage Humidity: 5% ~ 95% (non-condensing)

### Standard package

**Product size:** 19.8 x 19.8 x 4.102 cm(L\*W\*H),0.9kgs

Package size: 24.5 x 23.5 x 7.5 cm(L\*W\*H)

Package content: Device \*1

## **Ordering information**

• AirLive AirCloud TOP-30AX-2.5G

11ax 3000Mbps Multi Giga PoE Access Point, Central and Cloud management supported

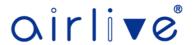

### 1.6 Product Specification in Wall-U618AX

# Model

## **Device Interface**

- Main Chip: MTK, Dual Core MT7621DAT
- Flash:16MB
- RAM:256MB
- Ethernet (LAN): 4 x RJ45 10/100/1000mbps
- **WAN (PoE)**: 1x RJ-45 10/100/1000mbps
- WiFi: 802.11b/g/n/n/ac/ax 2T2R(2.4Ghz), 802.11a/n/ac/ax 2T2R (5Ghz)
- Button: Reset x 1
- Power Input: 1 x 48V (802.3af PoE)
- Antenna Connector: Internal Wireless Antenna 2/4dBi (2.4/5Ghz) MIMO

## WAN

• WAN: PPPoE, DHCP, Static IP, (Bridge (AP Mode))

#### WiFi

- Standard: IEEE 802.11a/b/g/n/ac/ax, 2x2, 20/40/80 MHz channels
- **Support seamless roaming:** 802.11kvr standard.
- Functions: Multi-SSID 8 (4 per radio), SSID hidden ,SSID isolation, Band Steering, RF power adjustable, Wi-Fi time on/off to save energy
- Security: WPA/WPA2PSK-TKIPAES, WPA3PSK-TKIPAES
- Modulation : OFDMA, 1024QAM
- Wi-fi Advanced: Wireless client isolation
- · Wireless Channel
- 2.4G:1~13 (CE Channel) (region dependent)
- 5.8G: (region dependent) 36~48, 36~64,100~140,149~165
- Wireless TX Power

2.4G: ≤20dbm, 5.8G: ≤19dbm

## Security

- Filter Rule: URL Filter/Mac Filter/IP Filter
- URL/MAC/IP filtering: White list/Black List.

#### **DMZ**

DMZ

# Port Forwarding Rule/Range

TCP/UDP

## **VLAN**

• VLAN support SSID Max 4 per Band

#### Cloud

• Cloud access support in Gateway/AP Mode

## **FIT/FAT Operation Mode**

- FIT Mode: AP works with AC Controller (Enterprise use)
- FAT Mode: AP works standalone (Home use)

# inWall-U618AX AX1800 Access Point

### Management

 Web-UI, Remote Management, WLAN Controller, Cloud Management System

#### **DDNS**

Oray

## **Max Concurrent users**

• 256

## Parental Control (Gateway Mode)

Mac Address Filtering, URL Filtering, IP Filtering

## AP/AP Gateway Mode

- AP: In this mode, the AP Wireless and Cable Interface are bridging together. Without NAT, Firewall and all network related functions.
- AP Gateway: In this mode, the WAN page is enabled and PPPoE, DHCP or Static IP can be selected. NAT is enabled and PC's in LAN ports share the IP to ISP through WAN port.

# VPN Pass Through (Gateway Mode)

IPsec, PPTP, L2TP

#### **Data Statistics**

- WAN Down Stream, WAN UP Stream
- Wi-Fi Analyzer (2.4 and 5Ghz)

# **Multiple Language**

· English/Spanish

## **ESD Protection**

• ±6KV

#### **Environment**

- Operating temperature: -20°C ~ +45°C
- Storage Temperature: -40°C ~ +70°C
- Storage Humidity: 5% ~ 95% (non-condensing)
- Enclosure: ABS fireproof material

# Standard package of switch

Product size:

 $8.6 \times 8.6 \times 4.5 \text{ cm}(L*W*H)$ 

· Package size:

12.0 x 11.0 x 6.5 cm(L\*W\*H)

Product Weight/Package Weight

W: 0.25KGs; W: 0.25KGs

Package content:

1 x inWall Access Point

## Ordering information

AirLive inWall-U618AX

11ax 1800Mbps Gigabit inWall PoE Access Point supports FIT/FAT Mode, AP and Gateway Mode Central and Cloud management supported

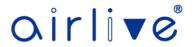

# **Chapter 2. Hardware Installation**

# 2.1 TOP-12AC, TOP-18AX and TOP-30AX-2.5G Port description.

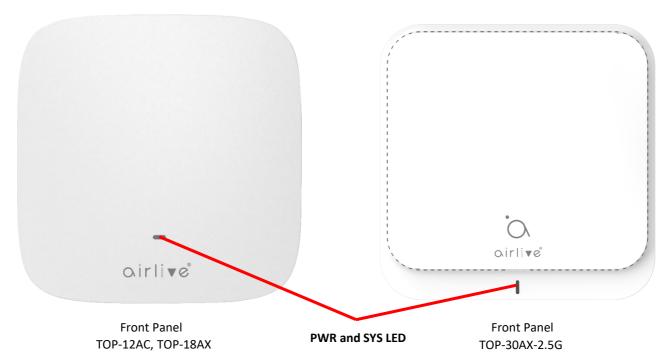

# **LED Description.**

| LED   | Status                | Function                             |
|-------|-----------------------|--------------------------------------|
| 51415 | On ( Red )            | The Access Point is powered on       |
| PWR   | Off                   | System is operating.                 |
| ava.  | On                    | Wireless LAN is initializing.        |
| SYS   | Blinking (Blue/Green) | 2.4GHz/5GHz wireless LAN is working. |

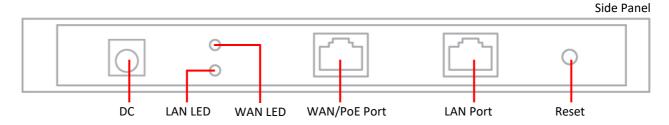

# Port Description.

| Port        | Description                                                                           |
|-------------|---------------------------------------------------------------------------------------|
| 12V DC      | 12V DC port for the power adapter( DC-Jack 5.5 x 2.1mm )                              |
| LAN/WAN LED | The LAN/WAN port is connected                                                         |
| WAN/PoE     | LAN port with Power over Ethernet (PoE) IN (802.3at/af). WAN port of TOP-30AX-2.5G is |
|             | 2.5G Ethernet. TOP-18AX and TOP-12AC is 1G Ethernet.                                  |
| LAN         | LAN port connecting to the network equipment.                                         |
| Reset       | To restore to the factory default setting, press and hold the Reset Button for        |
|             | about 15 seconds, and then release it.                                                |

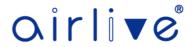

# 2.2 inWall-U618AX Port description.

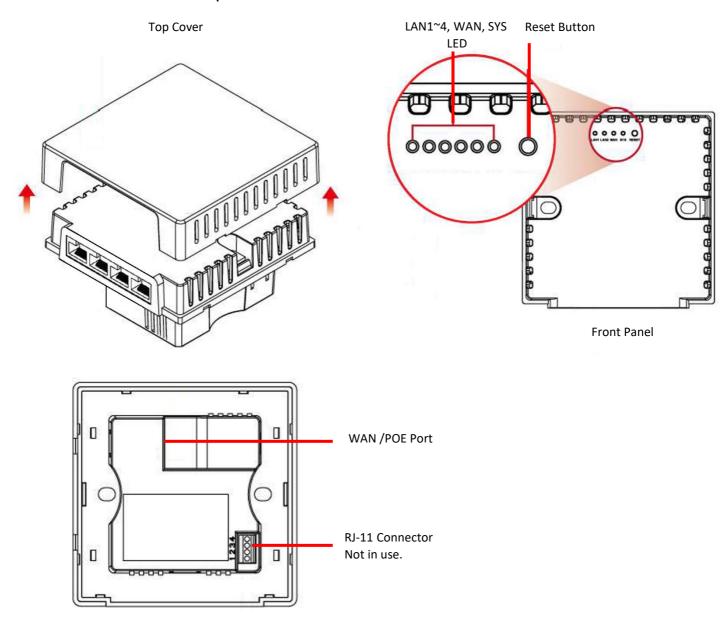

Back Panel

# LED/Reset Description.

| LED     | State    | Function                            |
|---------|----------|-------------------------------------|
| cvc     | On       | PowerOn                             |
| SYS     | Off      | PowerOff                            |
| VAZANI  | On/Flash | WAN connected / data transmitting   |
| WAN     | Off      | WAN disconnected                    |
| LAN 1~4 | On/Flash | LAN 1 connected / data transmitting |
|         | Off      | LAN 1 port disconnected             |

| Object | Description                                                                                                    |
|--------|----------------------------------------------------------------------------------------------------|
| Reset  | Press the Reset button for over 10 seconds and then release it to restore system to the factory default settings. |

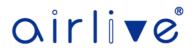

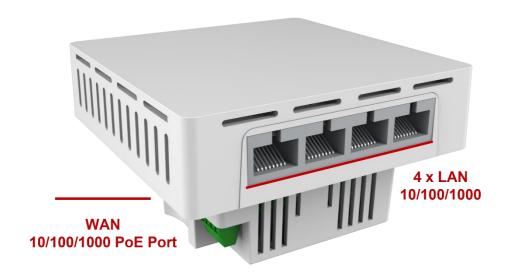

| Object            | Description                                                                 |
|-------------------|-----------------------------------------------------------------------------|
| PoE Port          | 10/100/1000Mbps RJ45 port, auto MDI/ MDI-X                                  |
| (802.3af/at PoE+) | Connect PoE port to the IEEE 802.3af/at PoE+ switch to power on the device. |
| LAN 1-4 Port      | 10/100/1000Mbps RJ-45 port, auto MDI/ MDI-X                                 |
| 5.17.1 4 1 011    | Connect this port to the network equipment.                                 |

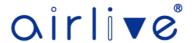

# 2.3 TOP-12AC, TOP-18AX, TOP-30AX-2.5G, inWall-618AX Hardware installation.

Connect the Access Point to a PoE Switch via the WAN/PoE port to power it on, then connect your computer via the LAN port to the either LAN port on the Access Point or to the LAN port of your PoE switch. The Access points can also be powered on by a PoE Injector when a PoE switch is not used. For the Ceiling type Access Points these models also have a 12V DC power input and can be powered by a power adapter (not included).

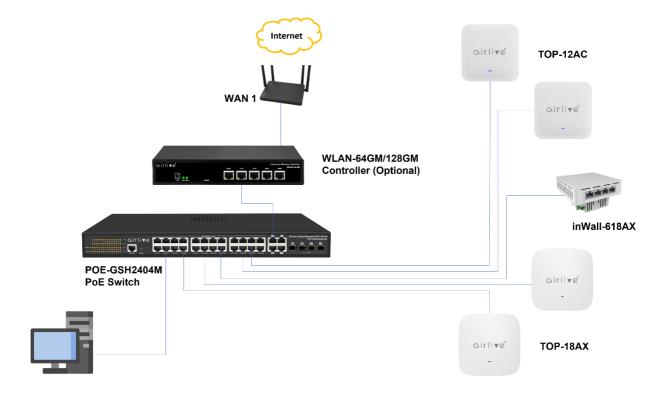

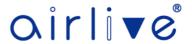

# 2.4 TOP-12AC, TOP-18AX, TOP-30AX-2.5G Installation.

For the Ceiling Wireless AP, they will be installed on the ceiling based on the following steps:

Take the mounting bracket from the back of the Ceiling Access Point, put it on the target place by aligning the holes and fix it with the supplied screws. Ones the bracket is in place the Ceiling AP can be clicked into the bracket.

Do not for get the connected to PoE LAN cable to power on the Access Point.

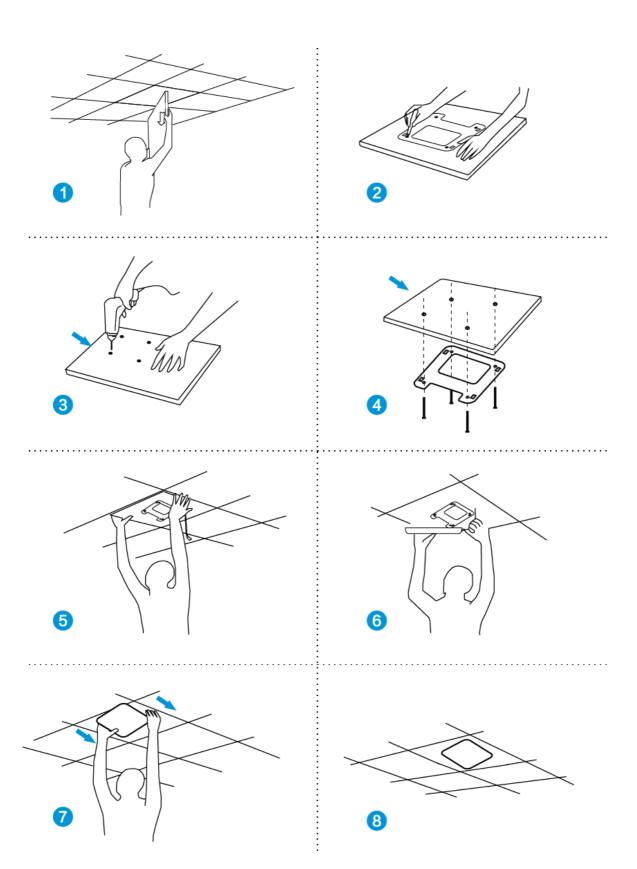

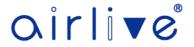

## 2.5 InWall-U618AX Installation.

When installing the inWall Access Point please make sure your PoE LAN cable is already at the power socket location into which the inWall Access Point will be placed. Follow the following steps:

- 1. Open wall socket cover
- 2).Insert LAN cable into R-J45 port at backside of the AP
- 3. Put AP into the wall socket
- 4). Fix the AP with screws
- (5). Install the cover onto AP

# • Step 1: Remove AP top cover with screw driver

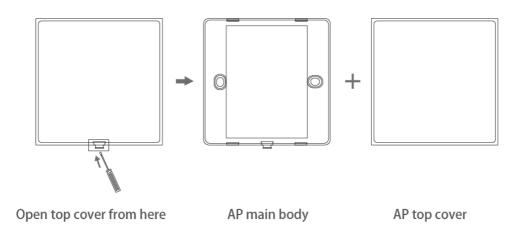

# Step 2: Install AP

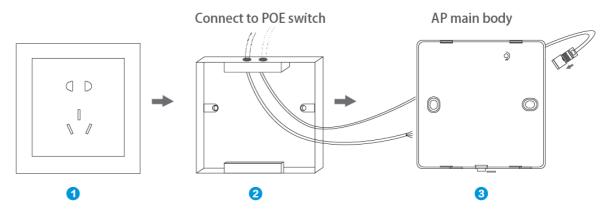

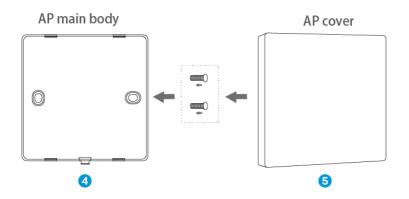

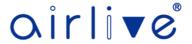

# **Chapter 3. Quick Installation Guide**

### 3.1 TOP-12AC, TOP-18AX, TOP-30AX-2.5G, inWallU618AX, Web login Management.

This chapter will show you how to configure the basic functions of your AP within minutes.

#### Manual Network Setup - TCP/IP Configuration.

The default IP address of the Access Point is 192.168.188.253, and the default subnet is 255.255.255.0. These values can be changed as you want. For this guide we will use the default values to introduce the webui.

Connect the Access Point with your PC by plugging one end of an Ethernet cable in the LAN port of the Access Point or into a free port on the PoE switch to which the Access Point is also connected and the other end in the LAN port of PC. When the Access Point powered by a PoE switch, you can connect to the Access Point by connecting direct to LAN port of the Access Point or by connecting to the same PoE switch.

In the following sections, we'll introduce how to install and configure the TCP/IP correctly in Windows. And the procedures in other operating systems are similar. First, make sure your Ethernet Adapter is working, and refer to the Ethernet adapter manual if needed.

#### 3.2 Configuring the IP Address Manually.

Using the LAN connection, you need to set the IP address of the TCP/IP property of the network card to 192.168.188.X (X is number of 2--252) first, so that the device and PC in the same IP segment, and set the subnet mask to 255.255.255.0, as shown in the following picture:

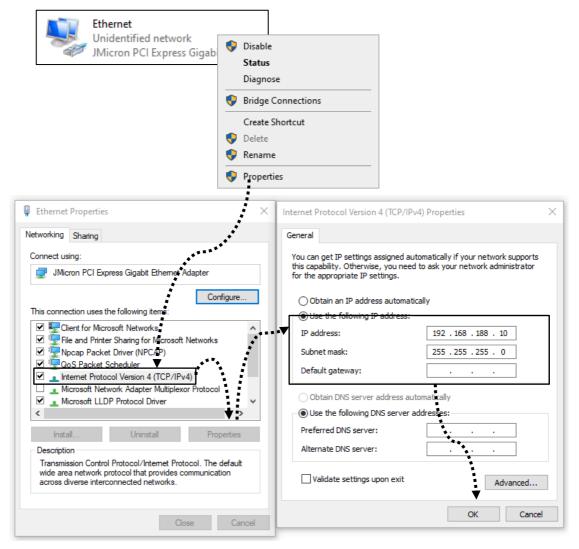

Now click OK to save your settings.

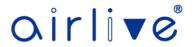

## 3.3 Starting Setup in the Web UI.

It is easy to configure and manage the Access Point with a web browser. Input 192.168.188.253 into the browser, and the login page will appear, the default login password is: admin. When the Access Point was connected to a PoE switch which also transfers IP address from a router connected to it. It could be that the IP Address of the Access Point has changed to an IP address in your local range.

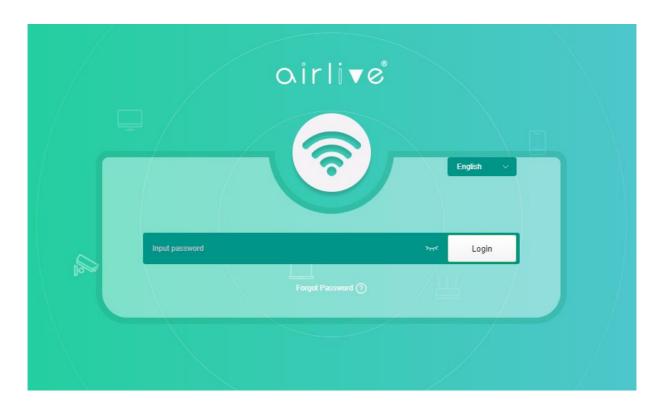

To change the language settings from English to Spanish click on the "v" to open the menu.

The color and layout between the different models of Access Points can slightly different, but the operation is the same.

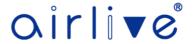

# **Chapter 4. Configure the Access Point**

## 4.1 Main Home Page.

The below web GUI and the topology used in this guide uses the inWall-U618AX as an example. It is easy to configure and manage the AP with the web browser. The default setting of the Access Point is AP Mode. The default setting for operation is also FAT mode, to view the FIT mode please see chapter 5.

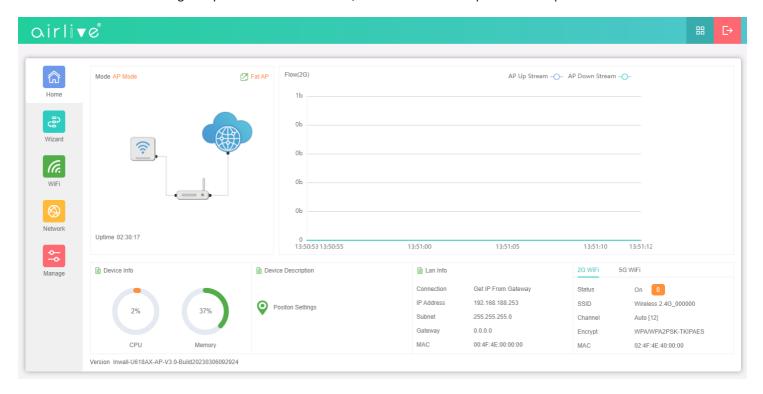

## The page includes the following fields:

| Object                  | Description                                                                                                    |
|-------------------------|----------------------------------------------------------------------------------------------------|
| Mode                    | Shows the current mode status, AP or Gateway mode.                                                                                                    |
| Fat AP/ Fit AP          | Switch between Fat AP and Fit AP mode. (Fit mode is used with WLAN-64/128GM controller). The Fat and Fit mode is only available in AP Mode not Gateway Mode. |
| Device Info             | Shows the CPU and Memory usage.                                                                                                    |
| Device Description      | You can enter the device description.                                                                                                    |
| Flow (2.4/5G Wi-Fi) bps | Shows the Upstream/Downstream graph, select either 2.4G or 5Ghz                                                                                              |
| LAN Info                | Shows the device IP mode, LAN IP, Subnet, Gateway and MAC address.                                                                                           |
| Wi-Fi Information       | It shows the Wi-Fi status, SSID, Channel, Encryption, MAC address                                                                                            |
| Hardware accelerate     | Only in Gateway Mode.                                                                                                    |
| Version                 | Shows the current device firmware version.                                                                                                    |

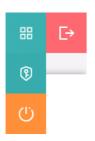

## **Reboot and Password Change:**

Click on the Green icon with the 4 squares in the top right corner and a pulldown menu will appear. To change the Password, click on the lock icon and enter your new Password.

To Reboot the Access Point, click on the orange icon

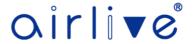

### 4.2 Wizard Configuration.

Wizard: It instruct users to configure wireless AP's operation mode based on needs, there are two operation modes including AP and Gateway mode. Please confirm the operation mode first before starting the configuration.

The default settings of the Access Point is AP mode. The TOP-30AX-2.5G also offers a third mode called "Repeater"

Clicking on Wizard the status page will pop up, for each operation mode there is an explanation for better application.

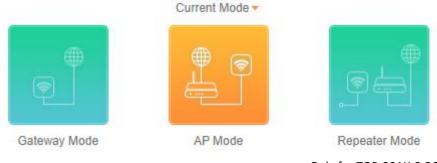

Only for TOP-30AX-2.5G

### AP Mode:

In this mode, the AP wireless interface and cable interface are bridging together. Without NAT, firewall and all network related functions.

### **Gateway Mode:**

In this mode, the device is supposed to connect to internet via ADSL/Cable Modem. The NAT is enabled, and PCs in the LAN ports share the same IP to ISP through WAN port. The connection type can be setup in WAN page by using PPPoE, DHCP client or static IP.

In Gateway mode an additional Firewall menu will also appear. This menu is not visible in AP/Repeater mode.

## Repeater Mode: (Only for TOP-30AX-2.5G)

In this mode, the AP works as a Universal Repeater which can repeat the wireless signal of other wireless devices like a Wireless Router or Access Point. All interfaces are bridged together. Without NAT, firewall and all network related functions.

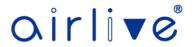

# 4.3 Gateway Mode (Router).

Before changing the default AP mode to the Gateway mode, confirm your internet will be Static IP, PPPoE, or DHCP. Then click on the Gateway mode and the below image will pop-up. Please choose the right WAN settings mode, then click next to continue. Then configure the wireless parameters and click next.

Clicking next will complete the Gateway mode setting and show following picture:

Please Note: The Access Point will restart for the changes to take effect.

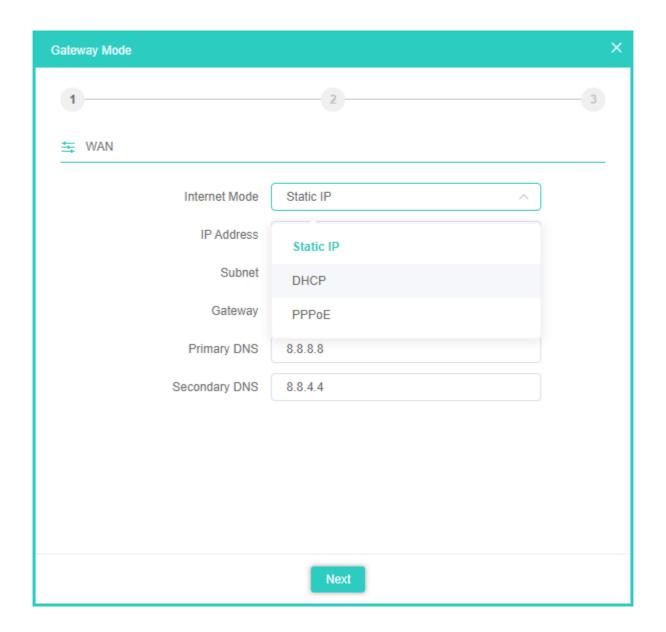

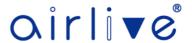

# 4.3.1 WAN Settings.

Static IP

If your ISP offers you a static IP Internet connection type, select "Static IP" and then enter IP address, subnet mask, default gateway and primary DNS information provided by your ISP in the corresponding fields.

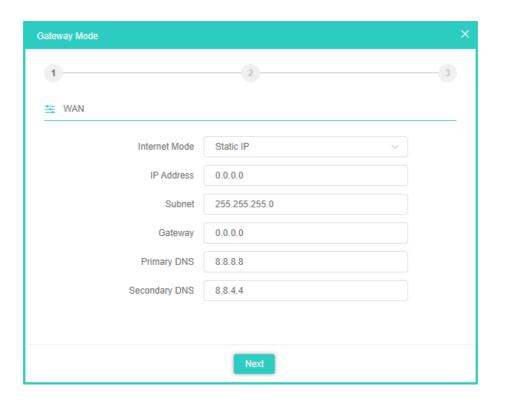

| Object          | Description                                                                          |
|-----------------|--------------------------------------------------------------------------------------|
| IPAddress       | Enter the WAN IP address provided by your ISP. Enquire your ISP if you are not clear |
| Subnet Mask     | Enter WAN Subnet Mask provided by your ISP                                           |
| Default Gateway | Enter the WAN Gateway address provided by your ISP                                   |
| Primary DNS     | Enter the necessary DNS address provided by your ISP                                 |
| Second DNS      | Enter the second DNS address provided by your ISP                                    |

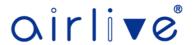

# 4.3.2 WAN Settings.

PPPoE (ADSL)

Select PPPOE if your ISP is using a PPPoE connection and provided you wit an PPPoE username and password.

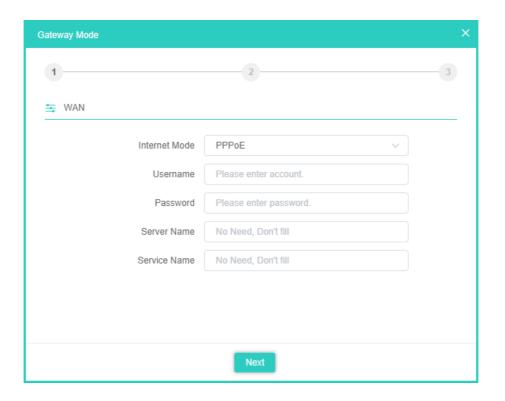

| Object       | Description                                   |
|--------------|-----------------------------------------------|
| Username     | Enter the PPPoE Username provided by your ISP |
| Password     | Enter the PPPoE Password provided by your ISP |
| Server Name  | No Need, Don't fill                           |
| Service Name | No Need, Don't fill                           |

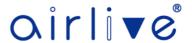

# 4.3.3 WAN Settings.

DHCP

Choose "DHCP" and the router will automatically obtain IP addresses, subnet masks and gateway addresses from your ISP.

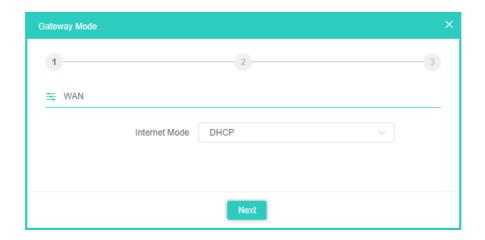

## 4.3.4 Wi-Fi Settings.

In the Wi-Fi settings the settings for the 2.4Ghz are first after these are done click next to setup the 5Ghz Wi-Fi settings.

Setup your own SSID, Wireless Mode, Channel, Encryption and Wi-Fi Password.

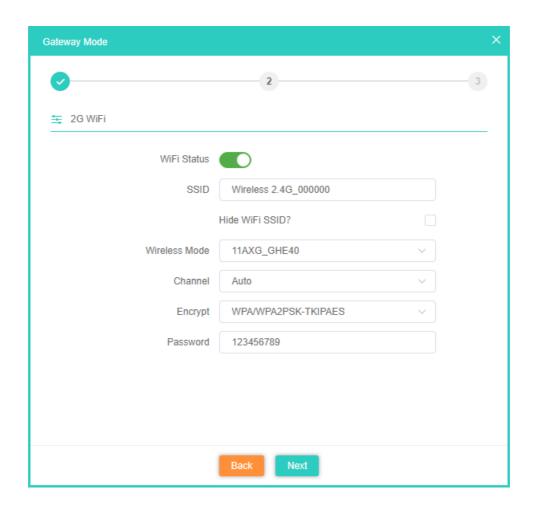

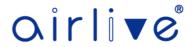

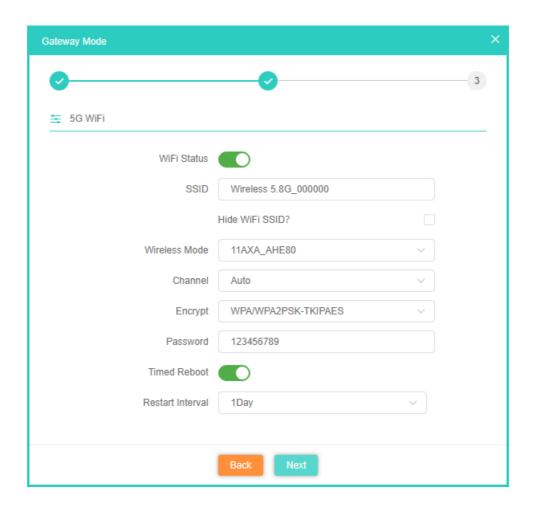

| Object           | Description                                                                                                    |
|------------------|----------------------------------------------------------------------------------------------------|
| Wi-Fi Status     | Select ON (Green) or OFF (Gray) to enable or disable Wireless LAN                                                                                    |
| SSID             | This is the wireless network name. The default SSID is Wireless 2.4G_XXXXXX and Wireless 5.8G_XXXXXX. X is the last 6 numbers of the AP MAC address. |
| Hide your SSID   | Select ON (Green) or OFF (Gray) to hide wireless LAN or not                                                                                          |
| Wireless Mode    | Select the Wireless mode and Channel bandwidth, "20MHz" or "40MHz" or "80MHz".                                                                       |
| Channel          | Select the operating channel you would like to use. The channel range will be changed by selecting a different domain.                               |
| Encryption       | Select the wireless encryption.                                                                                                    |
| Timed Reboot     | Select ON (Green) or OFF (Gray) to enable or disable Timed Reboot.                                                                                   |
| Restart Interval | Set the after how many days the AP should automatically restart.                                                                                     |

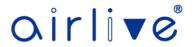

#### **Router Mode:**

After the Access Point has restarted the Gateway mode will be active.

The web GUI will now display the Gateway Mode and will have an additional Firewall menu on the left side. See Chapter 4.8 for information.

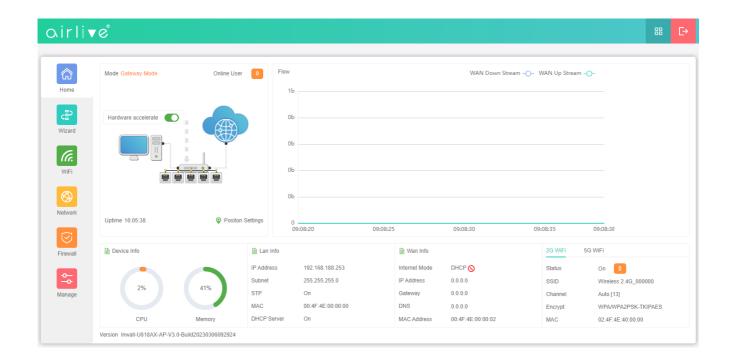

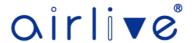

# 4.4 AP Mode.

The default mode of the Access Point is AP mode. Select Static IP, Get IP from Gateway or Get IP from AC. When selecting the Get IP from AC you would need an AirLive WLAN-64/128GM Controller (sold separately). In the AP mode, the AP wireless interface and cable interface bridge together.

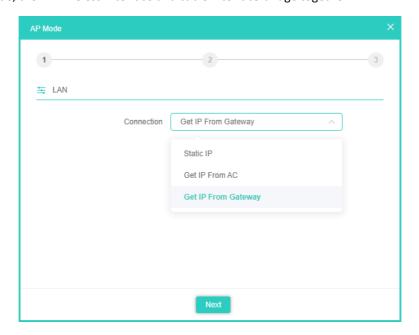

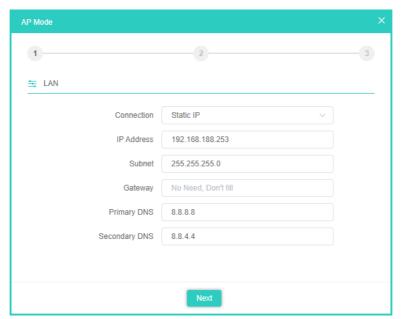

| Object        | Description                                                                            |
|---------------|----------------------------------------------------------------------------------------|
| Connection    | Select "Static IP", "Get IP from Gateway" or "Get IP from AC for setting up device IP. |
| IP Address    | Enter the Access Point Static IP Address.                                              |
| Subnet        | Enter the network mask.                                                                |
| Gateway       | Enter the default gateway IP Address.                                                  |
| Primary DNS   | Enter the primary DNS IP Address, or not.                                              |
| Secondary DNS | Enter the secondary DNS IP Address, or not.                                            |

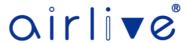

# 4.4.1 Wi-Fi Settings.

In the Wi-Fi settings the settings for the 2.4Ghz are first after these are done click next to setup the 5Ghz Wi-Fi settings.

Setup your own SSID, Wireless Mode, Channel, Encryption and Wi-Fi Password.

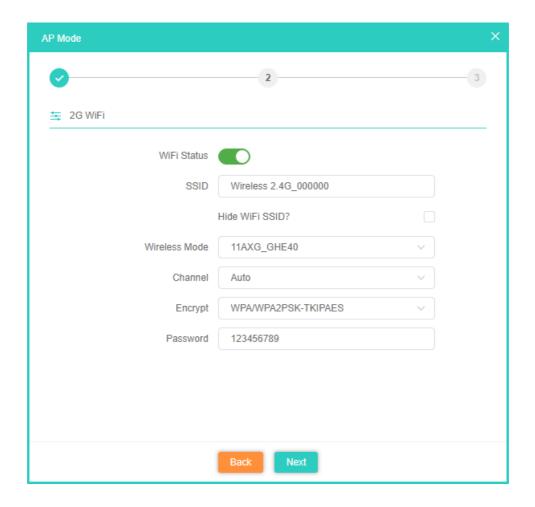

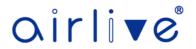

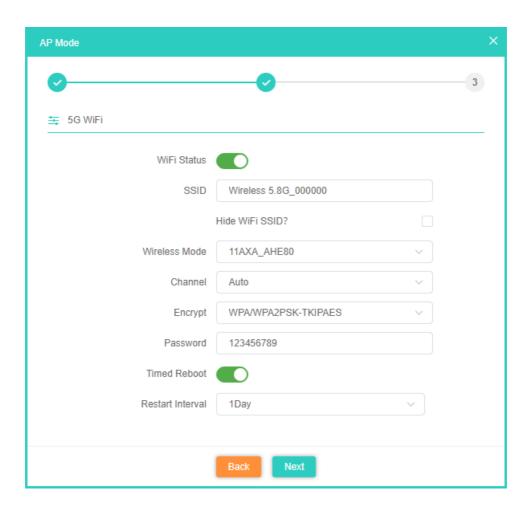

| Object           | Description                                                                                                    |
|------------------|----------------------------------------------------------------------------------------------------|
| Wi-Fi Status     | Select ON (Green) or OFF (Gray) to enable or disable wireless LAN.                                                                                   |
| SSID             | This is the wireless network name. The default SSID is Wireless 2.4G_XXXXXX and Wireless 5.8G_XXXXXX. X is the last 6 numbers of the AP MAC address. |
| Hide your SSID   | Select ON (Green) or OFF (Gray) to hide wireless LAN or not.                                                                                         |
| Wireless Mode    | Select the Wireless mode and Channel bandwidth, "20MHz" or "40MHz" or "80MHz".                                                                       |
| Channel          | Select the operating channel you would like to use. The channel                                                                                      |
|                  | range will be changed by selecting a different domain.                                                                                               |
| Encryption       | Select the wireless encryption.                                                                                                    |
| Password         | Enter your Wireless password.                                                                                                    |
| Timed Reboot     | Select ON (Green) or OFF (Gray) to enable or disable Timed Reboot.                                                                                   |
| Restart Interval | Set the after how many days the AP should automatically restart.                                                                                     |

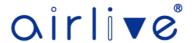

# 4.5 Repeater Mode. (TOP-30AX-2.5G ONLY)

The default mode of the Access Point is AP mode. Select Repeater mode and in this mode the AP works as a Universal Repeater which can repeat the wireless signal of other wireless devices like a wireless Router or Access Point. All interfaces are bridged together. Without NAT, firewall and all network related functions.

Please Note: The Access Point will restart for the changes to take effect.

### 4.5.1 Select Radio.

Select the Radio from the pull-down menu, either 2.4G or 5G for the Root AP you need to repeat.

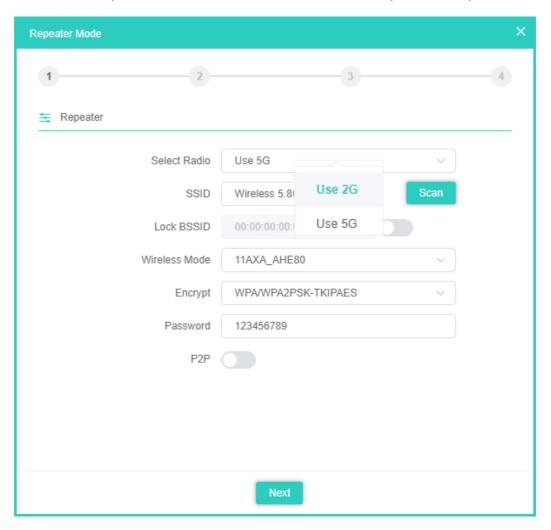

| Object         | Description                                                                      |
|----------------|----------------------------------------------------------------------------------|
| Select Network | Select "2.4G" or "5.8G" Wireless LAN.                                            |
| Repeater SSID  | Enter the Root AP's SSID or press "Scan" to select.                              |
| Lock SSID      | Check to lock the Root AP's MAC address.                                         |
| Wireless Mode  | Select the operating channel width, "20MHz" or "40MHz" or "80MHz".               |
| Encryption     | Select the wireless encryption of root AP. The default is "WPA/WPA2PSK_TKIPAES". |
| Password       | Enter the password of Root AP.                                                   |
| P2P            | Enable switch for Point-to-Point function. (Not suggested for Ceiling AP.)       |

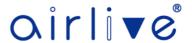

## 4.5.2 Select Root AP.

Press "Scan" to show the Root AP that you need to Repeat and select the AP from the list.

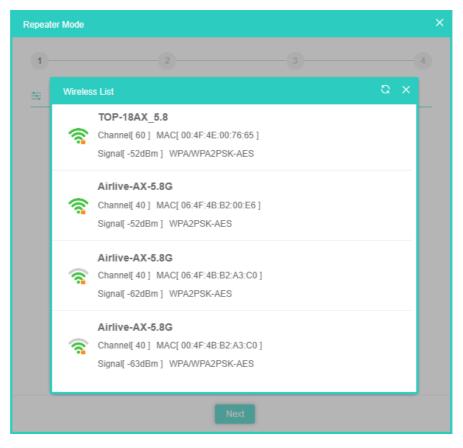

## 4.5.3 Wi-Fi Settings.

In the Wi-Fi settings the settings for the 2.4Ghz are first after these are done click next to setup the 5Ghz Wi-Fi settings. Setup your own SSID, Wireless Mode, Channel, Encryption and Wi-Fi Password.

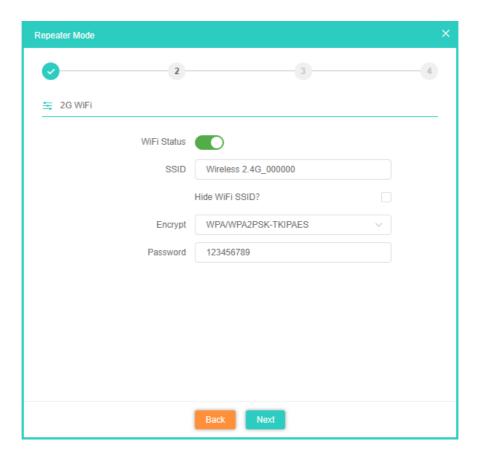

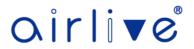

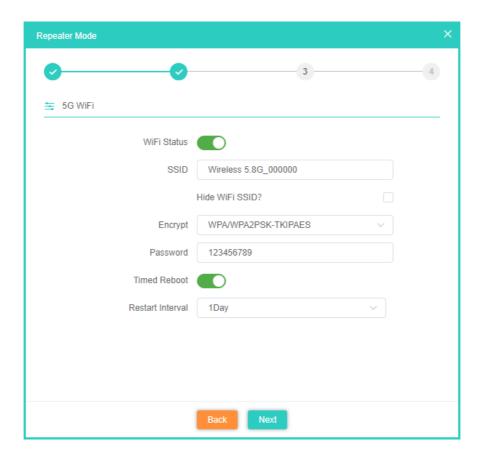

| Object           | Description                                                                                                    |
|------------------|----------------------------------------------------------------------------------------------------|
| Wi-Fi Status     | Select ON (Green) or OFF (Gray) to enable or disable Wireless LAN.                                                                                    |
| SSID             | This is the wireless network name. The default SSID is Wireless 2.4G_XXXXXX and Wireless 5.8G_XXXXXXX. X is the last 6 numbers of the AP MAC address. |
| Hide your SSID   | Select ON (Green) or OFF (Gray) to hide Wireless LAN or not.                                                                                          |
| Encryption       | Select the Wireless encryption.                                                                                                    |
| Password         | Enter your Wireless password.                                                                                                    |
| Timed Reboot     | Select ON (Green) or OFF (Gray) to enable or disable Timed Reboot.                                                                                    |
| Restart Interval | Set the after how many days the AP should automatically restart.                                                                                      |

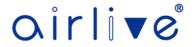

# 4.5.4 LAN Settings.

For the LAN settings of the AP, Select Static IP or Get IP from Gateway.

After the LAN settings have been set, the Access Point will restart and switch to Repeater mode.

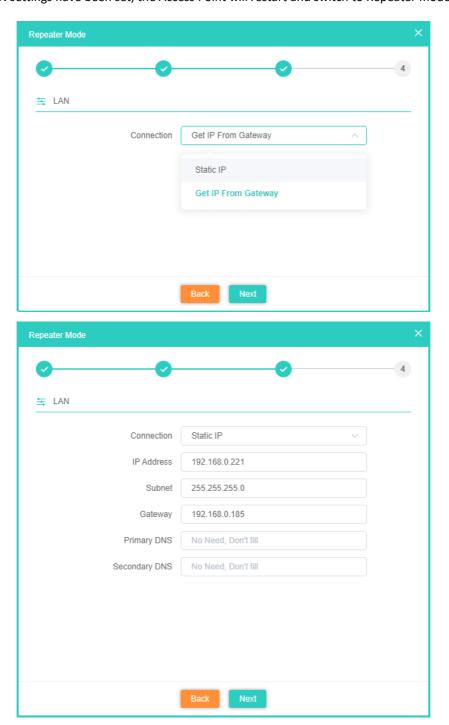

| Object        | Description                                                                            |
|---------------|----------------------------------------------------------------------------------------|
| Connection    | Select "Static IP", "Get IP from Gateway" or "Get IP from AC for setting up device IP. |
| IP Address    | Enter the Access Point Static IP Address.                                              |
| Subnet        | Enter the network mask.                                                                |
| Gateway       | Enter the default gateway IP Address.                                                  |
| Primary DNS   | Enter the primary DNS IP Address, or not.                                              |
| Secondary DNS | Enter the secondary DNS IP Address, or not.                                            |

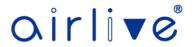

### Repeater Mode.

After the Access Point has restarted the Repeater mode will be active.

The web GUI will now display the Repeater Mode and will display the Repeater information.

See Chapter 4.8 for information.

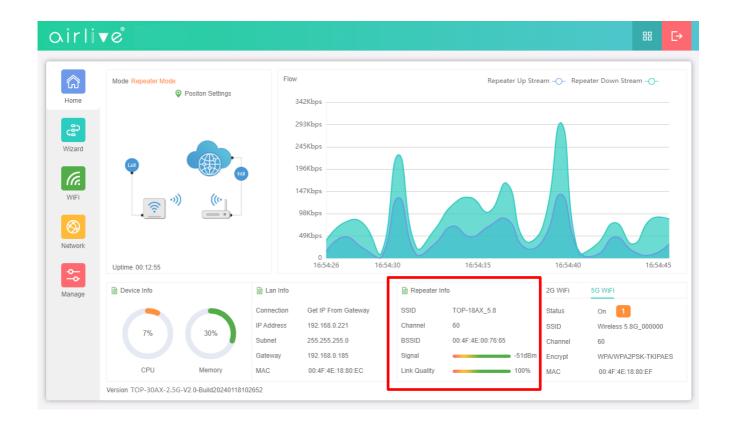

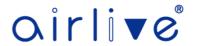

## 4.5.5 Wi-Fi Menu Repeater Mode ONLY.

After the AP has been setup in Repeater Mode, the Repeater option will appear in the Wi-Fi menu. This setup can be used for changing of the Root AP is required.

Note: For all other settings of the Wi-Fi menu please see Chapter 4.6

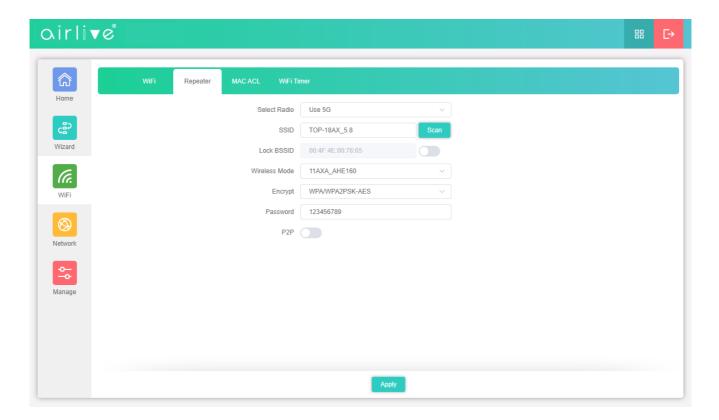

| Object         | Description                                                                      |
|----------------|----------------------------------------------------------------------------------|
| Select Network | Select "2.4G" or "5.8G" Wireless LAN.                                            |
| Repeater SSID  | Enter the Root AP's SSID or press "Scan" to select.                              |
| Lock SSID      | Check to lock the Root AP's MAC address.                                         |
| Wireless Mode  | Select the operating channel width, "20MHz", "40MHz", "80MHz" or "160Mhz".       |
| Encryption     | Select the wireless encryption of root AP. The default is "WPA/WPA2PSK_TKIPAES". |
| Password       | Enter the password of Root AP.                                                   |
| P2P            | Enable switch for Point-to-Point function. (Not suggested for Ceiling AP.)       |

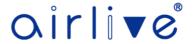

### 4.6 Wi-Fi

In Wi-Fi setting you can setup the 2.4Ghz and 5Ghz setting, MAC ACL, Wi-Fi Timer and Advanced settings. Basic Wi-Fi settings for 2.4Ghz and 5Ghz. Setup your own SSID, Wireless Mode, Channel, Encryption and Wi-Fi Password, Max Station, TX Power and VLAN.

**Note:** When the TOP-30AX-2.5G was used in Repeater mode, the option "Repeater" will also be displayed in the Wi-Fi menu.

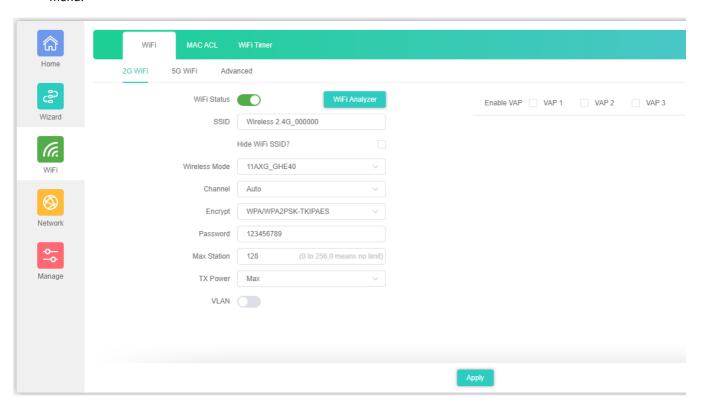

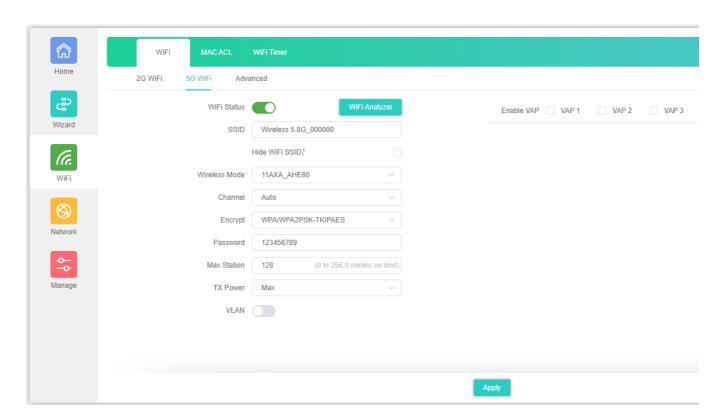

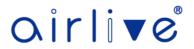

The page includes the following fields:

| Object         | Description                                                                                                    |
|----------------|----------------------------------------------------------------------------------------------------|
| Wi-Fi Status   | Select ON (Green) or OFF (Gray) to enable or disable wireless LAN.                                                                                    |
| SSID           | This is the wireless network name. The default SSID is Wireless 2.4G_XXXXXX and Wireless 5.8G_XXXXXXX. X is the last 6 numbers of the AP MAC address. |
| Hide your SSID | Select ON (Green) or OFF (Gray) to hide wireless LAN or not.                                                                                          |
| Wireless Mode  | Select the Wireless mode and Channel bandwidth, "20MHz" or "40MHz" or "80MHz".                                                                        |
| Channel        | Select the operating channel you would like to use. The channel range will be changed by selecting a different domain.                                |
| Encryption     | Select the wireless encryption.                                                                                                    |
| Password       | Enter your wireless password                                                                                                    |
| Max Station    | Set the maximum number of clients that can connect to the Access Point                                                                                |
| TX-Power       | Select the output power of the Access Point                                                                                                    |
| VLAN           | Set the VLAN-ID for the Access Point (between 3~4094)                                                                                                 |
| Wi-Fi Analyzer | Press this button to analyze local area wireless signal.                                                                                              |

# 4.6.1**VAP**

Select VAP1~VAP3 to enable the virtual AP. Both the 2.4Ghz and 5Ghz have 3 virtual ap's

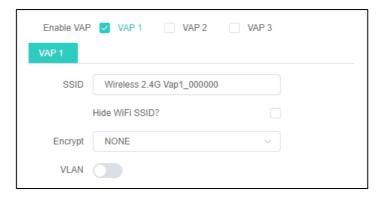

| Object         | Description                                                                                                    |
|----------------|----------------------------------------------------------------------------------------------------|
| Wi-Fi Status   | Check mark VAP1~3 to enable them                                                                                                    |
| SSID           | This is the wireless network name. The default SSID is Wireless 2.4G Vap1_XXXXXX and Wireless 5.8G Vap1_XXXXXX. X is the last 6 numbers of the AP MAC address. The SSID will have Vap2/3 in its name when Vap2 and 3 are enabled |
| Hide your SSID | Select ON (Green) or OFF (Gray) to hide wireless LAN or not.                                                                                                    |
| Encryption     | Select the wireless encryption. The default is "None".                                                                                                    |
| VLAN           | Set the VLAN-ID for the Access Point (between 3~4094)                                                                                                    |

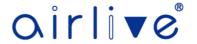

# 4.6.2 Wi-Fi Analyzer

Press this button to analyze the local area to see which wireless channels are in use. Both the 2.4Ghz and the 5Ghz have their own Wi-Fi Analyzer. The straight vertical red line indicate the current channel used by the Access Point.

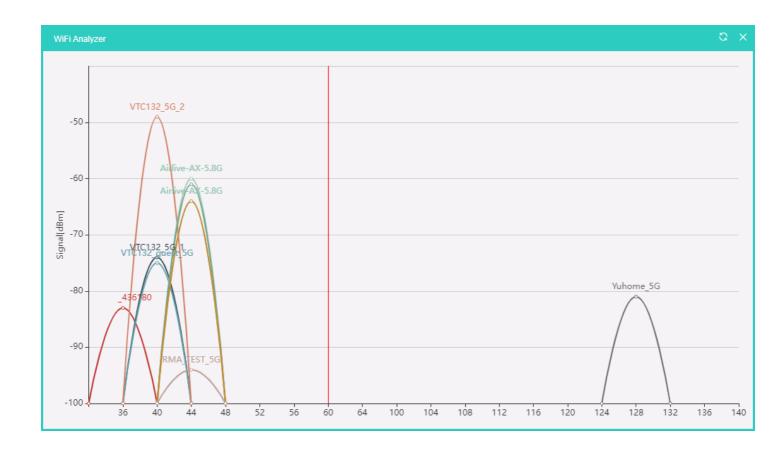

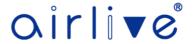

## 4.6.3 MAC ACL

Allow or deny the users access into this Access Point based on MAC address.

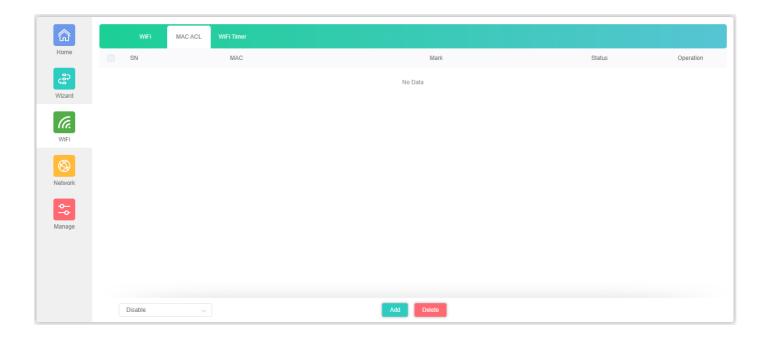

The page includes the following fields:

| Object     | Description                                                                                          |
|------------|----------------------------------------------------------------------------------------------------|
| Add        | Press the "Add" button to add end-device that is scanned from wireless network and mark them.        |
| Delete     | Press the "Delete" button to delete device from list.                                                |
| ACL Status | Select the rule of ACL, default is Disable.<br>Blacklist: Prohibited rules within the device through |

#### **MAC ACL Status**

Select to enable or disable the ACL rule.

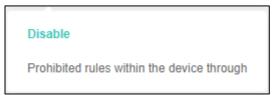

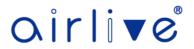

## 4.6.4 Wi-Fi Timer

Enable Wi-Fi Timer to turn off the SSID on a specified time.

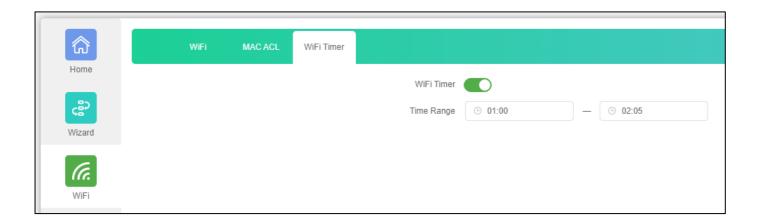

| Object      | Description                                                 |
|-------------|-------------------------------------------------------------|
| Wi-Fi Timer | Select ON (Green) or OFF (Gray) to enable or disable timer. |
| Time Frame  | Choose the Start and End time frame                         |

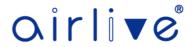

#### 4.6.5 Advanced

Advanced Settings allows to change the parameters of the Access Points. Country Region lets you select there different Wi-Fi regions, please select the one which is valid in your country of use.

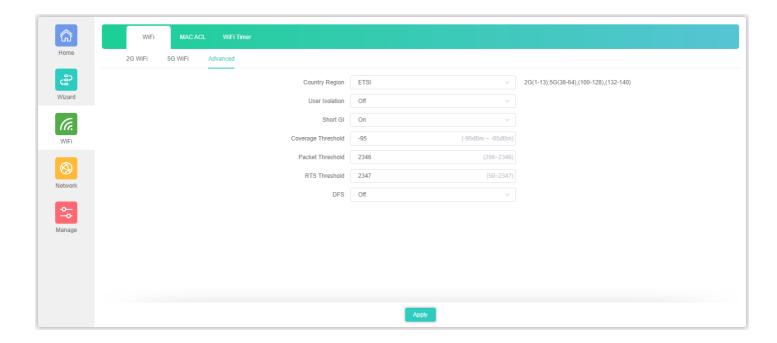

| Object             | Description                                                                   |
|--------------------|-------------------------------------------------------------------------------|
| Country Region     | Select your region valid in your area of use.                                 |
| User Isolation     | Enable it to isolate each connected wireless client so that they cannot       |
|                    | access mutually.                                                              |
| Short GI           | Guard intervals are used to ensure that distinct transmissions do not         |
|                    | interfere with one another.                                                   |
| Coverage Threshold | The coverage threshold is to limit the weak signal of clients occupying       |
|                    | session. The default is -95dBm.                                               |
| Packet Threshold   | When the length of a data packet exceeds this value, the router will          |
|                    | send an RTS frame to the destination wireless node, and the latter will reply |
|                    | with a CTS frame, and thus they are ready to communicate. The default         |
|                    | value is 2346.                                                                |
| RTSThreshold       | Enable or Disable RTS/CTS protocol. It can be used in the following           |
|                    | scenarios and used by Stations or Wireless AP.                                |
|                    | 1)When medium is too noisy or lots of interferences are present. If the       |
|                    | AP/Station cannot get a chance to send a packet, the RTS/CTS mechanism        |
|                    | can be initiated to get the packet sent.                                      |
|                    | 2)In mixed mode, the hidden node problem can be avoided. The                  |
|                    | default value is 2347.                                                        |
| DFS                | Enable or Disable DFS                                                         |

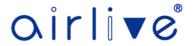

## 4.7 Network (AP Mode)

The Network settings for the AP Mode and Gateway Mode differ.

First shown is the AP Mode for the Network Settings for the Gateway Mode see chapter 4.7.

In AP mode only LAN Settings and Cloud are available.

## 4.7.1 LAN Settings

Select the Connection, Static IP, Get IP from Gateway, Get IP from AC. To use the option, Get IP from AC an AirLive WLAN-64/128GM Wireless Controller is needed.

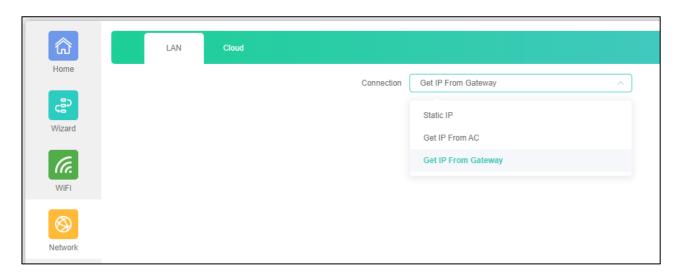

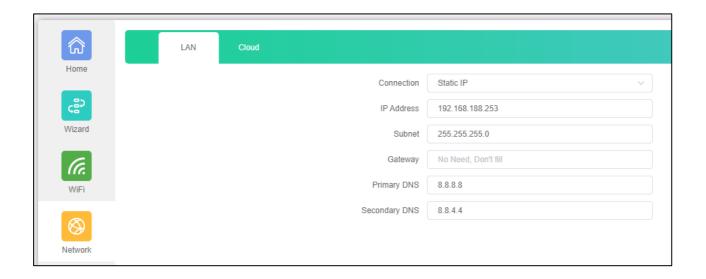

| Object        | Description                                                                            |
|---------------|----------------------------------------------------------------------------------------|
| Connection    | Select "Static IP", "Get IP from Gateway" or "Get IP from AC for setting up device IP. |
| IP Address    | Enter the Access Point Static IP Address.                                              |
| Subnet        | Enter the network mask.                                                                |
| Gateway       | Enter the default gateway IP Address.                                                  |
| Primary DNS   | Enter the primary DNS IP Address, or not.                                              |
| Secondary DNS | Enter the secondary DNS IP Address, or not.                                            |

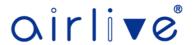

#### 4.7.2 Cloud

By default, the Cloud setting is turned on. When this settings is turned on the Access Point can be added to the AirCloud platform. The AirCloud platform allows you to remote control the Access Points via the Cloud. See <a href="https://www.airlive.com">www.airlive.com</a> for more information about the AirCloud.

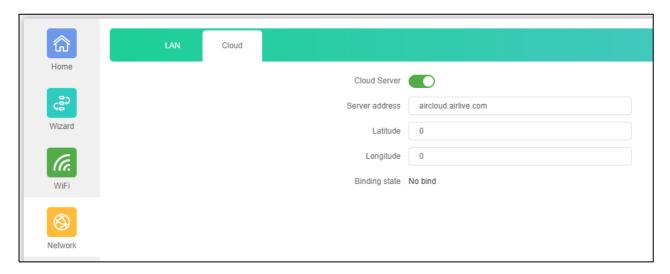

## 4.8 Network (Gateway Mode)

The Network settings for the AP Mode and Gateway Mode differ.

In Gateway Mode next to LAN Settings and Cloud, Gateway Mode also has Static DHCP and WAN settings .

## 4.8.1 LAN Settings

Enter the IP setting for the Access Point.

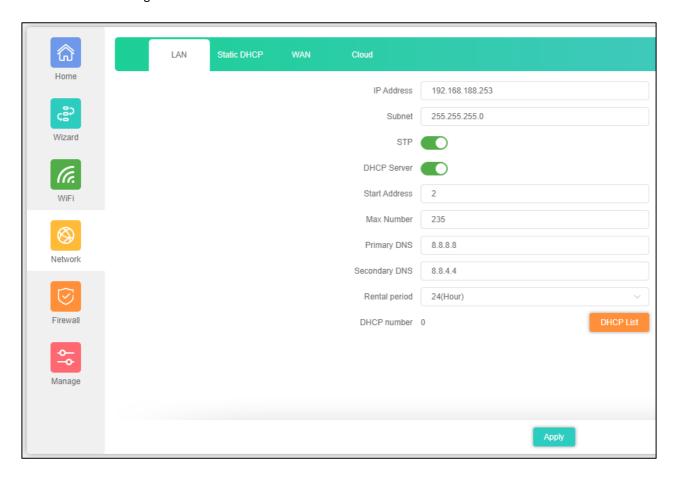

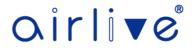

The page includes the following fields:

| Object        | Description                                                    |
|---------------|----------------------------------------------------------------|
| IP Address    | Enter the Access Point Static IP Address.                      |
| Subnet        | Enter the network mask.                                        |
| STP           | Enable or Disable Spanning Tree (Default is on)                |
| DHCP Server   | Enable or Disable the Access Point DHCP Server (Default is on) |
| Start Address | Start IP Address of DHCP Server                                |
| Max Number    | Maximum number of IP Addresses given by the DHCP Server        |
| Primary DNS   | Enter the primary DNS IP Address, or not.                      |
| Secondary DNS | Enter the secondary DNS IP Address, or not.                    |
| Rental period | Lease time of a given IP Address                               |
| DHCP Number   | Number of active clients                                       |
| DHCP List     | Detail list of active clients                                  |

## 4.8.2 Static DHCP

Give a client on the network a fixed Static IP Address. Press Add to open the pop-up window. Enter the IP Address of a client or press Scan to search the client on the network. Enter a name for the client in the Mark field.

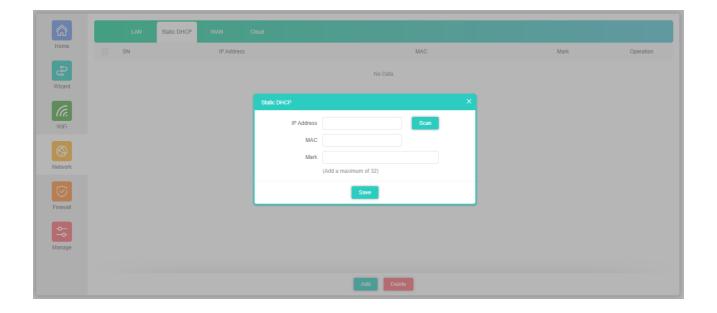

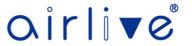

## 4.8.3 WAN

WAN Settings allows you setup the Internet Mode of the Access Point, When using the WAN settings make sure your WAN port is connected to your Modem. The Access Points has 3 WAN settings, DHCP, Static IP and PPPoE.

## 4.8.4 WAN DHCP

The default setting for the WAN port is DHCP. Choose "DHCP" and the Access Point will automatically obtain an IP Address, Subnet Mask and Gateway Address from your ISP.

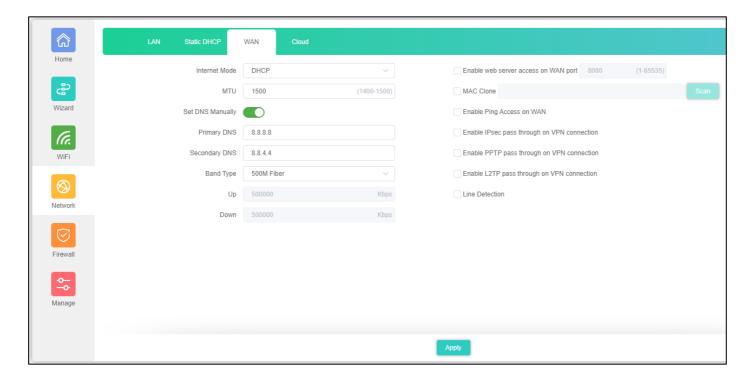

| Object           | Description                                                  |
|------------------|--------------------------------------------------------------|
| Internet Mode    | Select DHCP, Static IP or PPPoE                              |
| МТИ              | Maximum Transmission Unit. Default is 1500.                  |
| Set DNS Manually | Enable/Disable DNS Manually. Default is Enabled              |
| Primary DNS      | Enter the necessary DNS address provided by your ISP.        |
| Secondary DNS    | Enter the secondary DNS address provided by your ISP.        |
| Band Type        | Select the band type provided by your ISP.                   |
| Upstream         | Enter limited upstream throughput, default is 500000 Kbps.   |
| Downstream       | Enter limited downstream throughput, default is 500000 Kbps. |

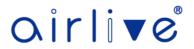

# 4.8.5 WAN Advanced Settings

The WAN Advanced Settings are for 3 modes DHCP, Static IP and PPPoE.

| Object                                    | Description                                                                       |
|-------------------------------------------|-----------------------------------------------------------------------------------|
| Enable web server access on WAN port      | Enable to access from WAN, default port is 8080                                   |
| MACclone                                  | Enable and scan to clone the MAC address                                          |
| Enable Ping Access on WAN                 | Enable or Disable this function                                                   |
| Enable IPsec passthroughon VPN connection | Enable or disable IPSec to pass through IPSec communication data.                 |
| Enable PPTP passthroughon VPN connection  | Enable or disable PPTP to pass through PPTP communication data.                   |
| Enable L2TP passthroughon VPN connection  | Enable or disable L2TP to pass through L2TP communication data.                   |
| Line Detection                            | Enable to ping Host 1 and Host 2 IP. If ping fails, the WAN will be disconnected. |

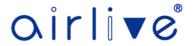

# 4.8.6 WAN Static IP

The default setting for the WAN port is DHCP. If your ISP offers you static IP Internet connection type, select "Static IP" and then enter IP address, subnet mask, default gateway and primary DNS information provided by your ISP in the corresponding fields.

For the Advanced Settings see Chapter 4.7.5

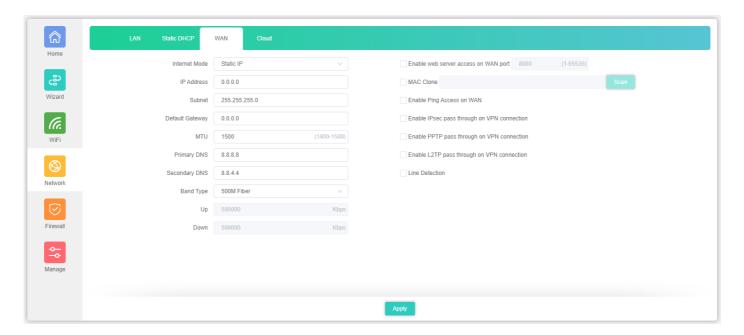

| Object          | Description                                                                           |
|-----------------|---------------------------------------------------------------------------------------|
| Internet Mode   | Select DHCP, Static IP or PPPoE                                                       |
| IP Address      | Enter the WAN IP Address provided by your ISP. Enquire your ISP if you are not clear. |
| Subnet          | Enter WAN Subnet Mask provided by your ISP.                                           |
| Default Gateway | Enter the WAN Gateway address provided by your ISP.                                   |
| MTU             | Maximum Transmission Unit. Default is 1500.                                           |
| Primary DNS     | Enter the necessary DNS address provided by your ISP.                                 |
| Secondary DNS   | Enter the secondary DNS address provided by your ISP.                                 |
| Band Type       | Select the band type provided by your ISP.                                            |
| Upstream        | Enter limited upstream throughput, default is 500000 Kbps.                            |
| Downstream      | Enter limited downstream throughput, default is 500000 Kbps.                          |

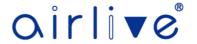

## 4.8.7 **WAN PPPoE**

The default setting for the WAN port is DHCP. Select PPPOE if your ISP is using a PPPoE connection and provided you with a PPPoE username and password.

For the Advanced Settings see Chapter 4.7.5

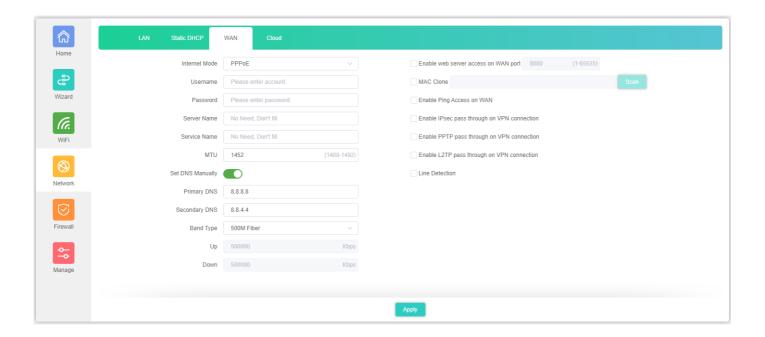

| Object           | Description                                                  |
|------------------|--------------------------------------------------------------|
| Internet Mode    | Select DHCP, Static IP or PPPoE.                             |
| Username         | Enter the PPPoE User Name provided by your ISP.              |
| Password         | Enter the PPPoE password provided by your ISP.               |
| Server Name      | Enter the server description or not.                         |
| Service Name     | Enter the service description or not.                        |
| MTU              | Maximum Transmission Unit. Default is 1452.                  |
| Set DNS Manually | Enable/Disable DNS Manually. Default is Enabled              |
| Primary DNS      | Enter the necessary DNS address provided by your ISP.        |
| Secondary DNS    | Enter the secondary DNS address provided by your ISP.        |
| Band Type        | Select the band type provided by your ISP.                   |
| Upstream         | Enter limited upstream throughput, default is 500000 Kbps.   |
| Downstream       | Enter limited downstream throughput, default is 500000 Kbps. |

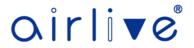

## 4.8.8 Cloud

By default, the Cloud setting is turned on. When this settings is turned on the Access Point can be added to the AirCloud platform. The AirCloud platform allows you to remote control the Access Points via the Cloud. See www.airlive.com for more information about the AirCloud.

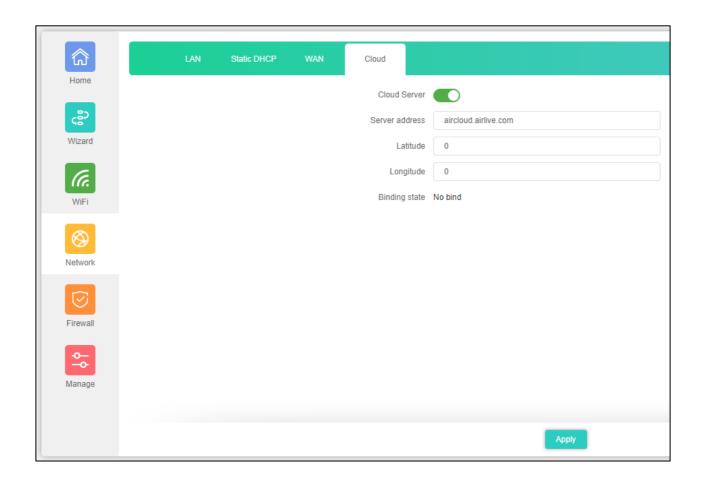

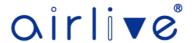

## 4.9 Firewall (Gateway Mode Only)

URL Filtering, IP Filter, MAC Filter, Port Mapping and DMZ will only appear when the Access Point is set to Gateway Mode. Setup for the IP Group and Time Group which can be used in some of the Firewall features can been done in the Management menu (see chapter 4.9.7 and 4.9.8).

#### 4.9.1 URL Filter

URL Filtering can block certain webpage for the clients. When enabled clients connected to the network will not be able to browse webpages which have been added to the URL Filter.

Click Add to open the Pop-up window to enter the URL and Time information. To Delete a URL Filter, select the URL Filter which was made before and check mark it, then press Delete.

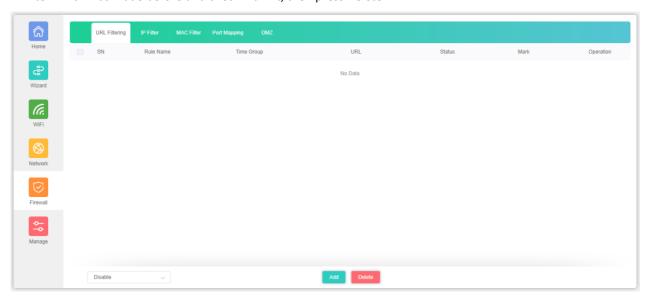

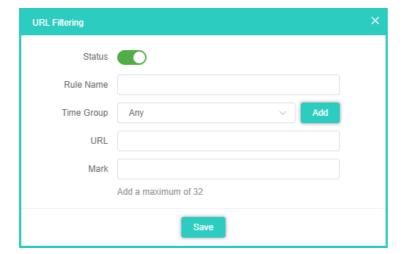

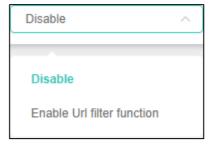

Enable/disable URL filter function

| Object     | Description                                              |
|------------|----------------------------------------------------------|
| Status     | Select ON (Green) or OFF (Gray) to enable or disable     |
| Rule Name  | Enter the rule name, e.g. Black list                     |
| Time Group | Select Any or Custom to set up time range and work data. |
| URL        | Enter the URL that you need to put in black list         |
| Mark       | Enter the mark string, or not                            |
| Save       | Press Save to save the settings                          |

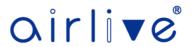

## 4.9.2 IP Filter

IP Filtering can block or allow certain clients based on the IP Address, also a port or port range can be set for the IP Address together with the Protocol.

Click Add to open the Pop-up window to enter the IP and Time information. To Delete an IP Filter, select the IP Filter which was made before and check mark it, then press Delete.

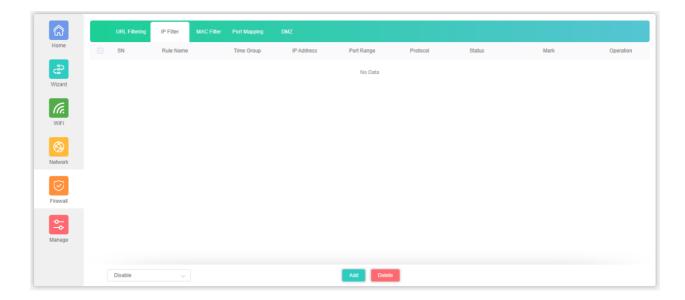

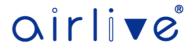

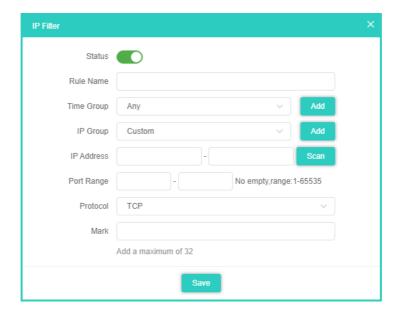

The page includes the following fields:

| Object     | Description                                                               |
|------------|---------------------------------------------------------------------------|
| Status     | Select ON (Green) or OFF (Gray) to enable or disable                      |
| Rule Name  | Enter the rule name, e.g. Black list                                      |
| Time Group | Select Any or Customer to set up time range and work data.                |
| IP Group   | Select IP Group for adding IP by entering IP range or by scanning devices |
| IPAddress  | Enter the IP that you need to put in black or white list                  |
| Port Range | Enter the web port to access                                              |
| Protocol   | Select TCP, UDP orTCP+UDP                                                 |
| Mark       | Enter the mark string, or not                                             |
| Save       | Save the settings                                                         |

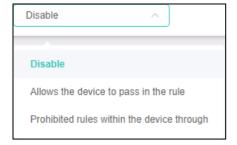

Select the rule of IP Filtering, default is Disable. Whitelist: Allow the devices to pass in the rule Blacklist: Prohibited rules within the device through

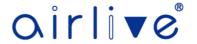

#### 4.9.3 MAC Filter

MAC Filtering can block or allow certain clients based on the MAC Address, also a port or port range can be set for the IP Address together with the Protocol.

Click Add to open the Pop-up window to enter the MAC and Time information. To Delete an MAC Filter, select the MAC Filter which was made before and check mark it, then press Delete.

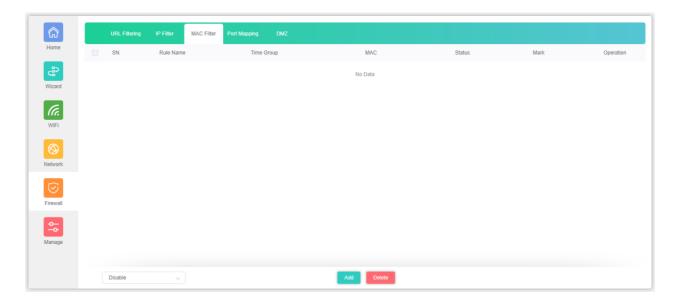

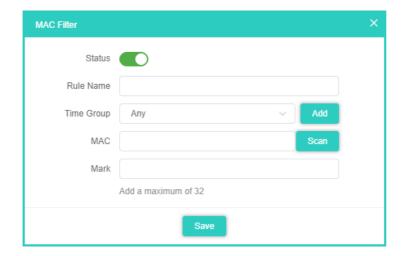

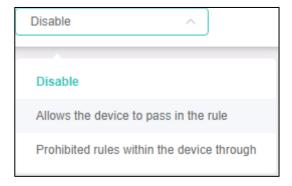

Select the rule of IP Filtering, default is Disable.
Whitelist: Allow the devices to pass in the rule
Blacklist: Prohibited rules within the device through

| Object     | Description                                                       |
|------------|-------------------------------------------------------------------|
| Status     | Select ON (Green) or OFF (Gray) to enable or disable              |
| Rule Name  | Enter the rule name, e.g. Black list                              |
| Time Group | Select Any or Custom to set up time range and work data.          |
| MACAddress | Enter the MAC address that you need to put in black or white list |
| Mark       | Enter the mark string, or not                                     |
| Save       | Save the settings.                                                |

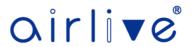

## 4.9.4 Port Mapping

Port mapping allows extranet access to an intranet server. Enter the IP Address of the client for which you would like to open the External and Internal port.

Click Add to open the Pop-up window to enter the Port information. To Delete a Port Mapping, select the Port Mapping which was made before and check mark it, then press Delete.

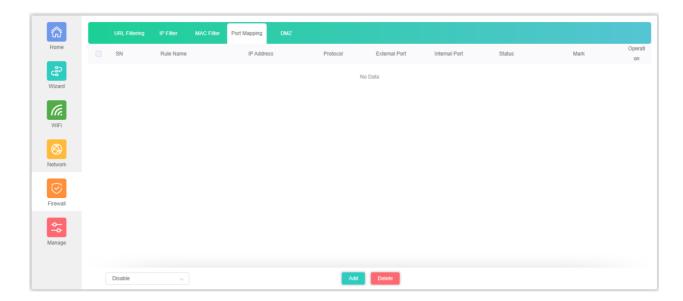

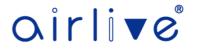

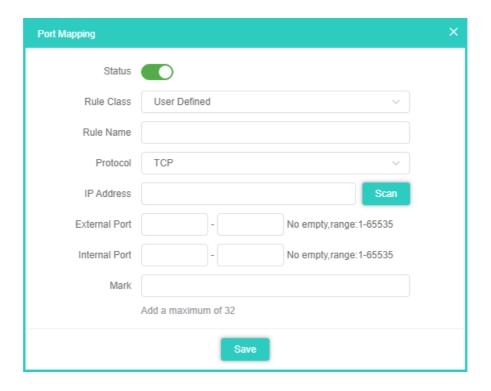

| Object        | Description                                            |
|---------------|--------------------------------------------------------|
| Status        | Select ON (Green) or OFF (Gray) to enable or disable   |
| Rule Class    | Select the rule class, e.g. HTTP, HTTPS                |
| Rule Name     | Enter the rule name, e.g. Black list                   |
| Protocol      | Select TCP, UPD or TCP+UDP                             |
| IP Address    | Enter the IP Address that you need for port forwarding |
| External Port | Enter the external port range                          |
| Internal Port | Enter the internal port range                          |
| Mark          | Enter the mark string, or not                          |
| Save          | Save the settings.                                     |

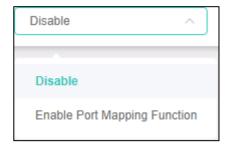

Enable/disable Port Mapping function

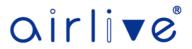

# 4.9.5 **DMZ**

Open the DMZ for a client IP Address.

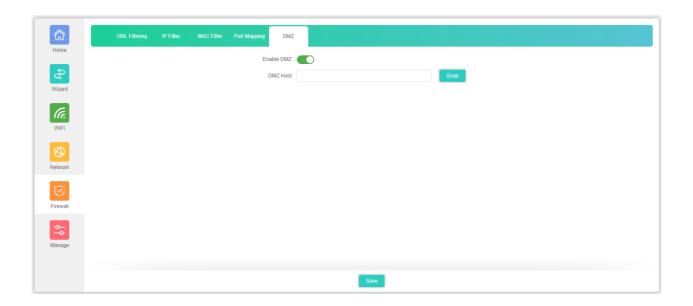

| Object      | Description                                               |
|-------------|-----------------------------------------------------------|
| Enable DMZ  | Select Enable DMZ Host or Disable                         |
| DMZ Host IP | Enter the DMZ LAN IP for which you would like to open DMZ |
| Save        | Save the setting.                                         |

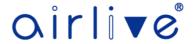

## 4.10 Manage

The Management page allows for a backup, reset or upgrade of the Access Point. Note that there is a difference between AP Mode and Gateway Mode. The functions QoS, IP Group, Time Group and DDNS will only appear when the Access Point is in Gateway Mode.

## 4.10.1 Configure

You can save the config or restore the previously saved config or reset the device to its default configuration. Telnet can also be enabled, Note use this function with care!

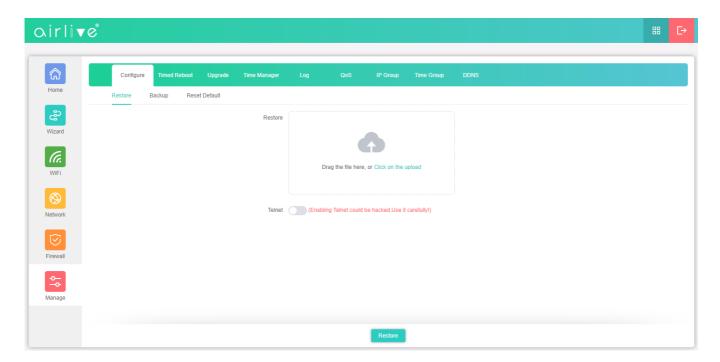

| Object        | Description                                                            |
|---------------|------------------------------------------------------------------------|
| Backup        | Save the configuration file to your computer                           |
| Restore       | Reload the configuration from your computer                            |
| Reset Default | Restore the factory default settings, please press this button         |
| Telnet        | Enabling Telnet could be hacked, Use it carefully! Default is disable) |

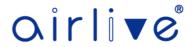

## 4.10.2 Timed Reboot

Set a schedule time on which the Access Point would reboot, this can be every day or on an interval

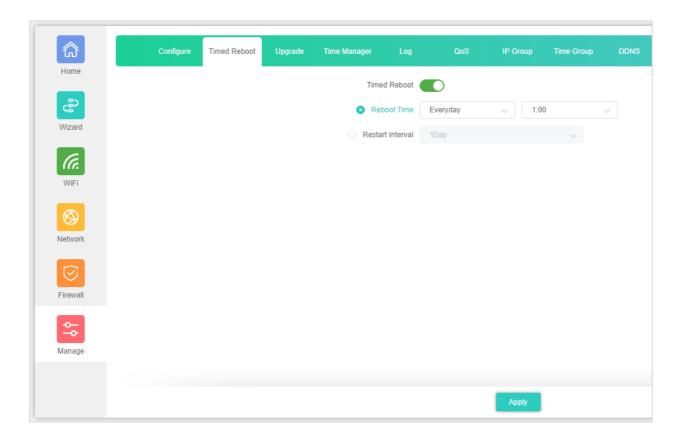

| Object           | Description                                       |
|------------------|---------------------------------------------------|
| Timed Reboot     | Select Enable or Disable to start schedule reboot |
| Reboot Time      | Select reboot time form clock                     |
| Restart Interval | Select reboot duty by day                         |

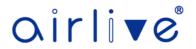

## 4.10.3 Upgrade

Browse the firmware file and click on upgrade. Wait till the upgrade is successful. The device will reboot automatically after successful firmware upgrade.

Version will show which firmware is currently on the Access Point.

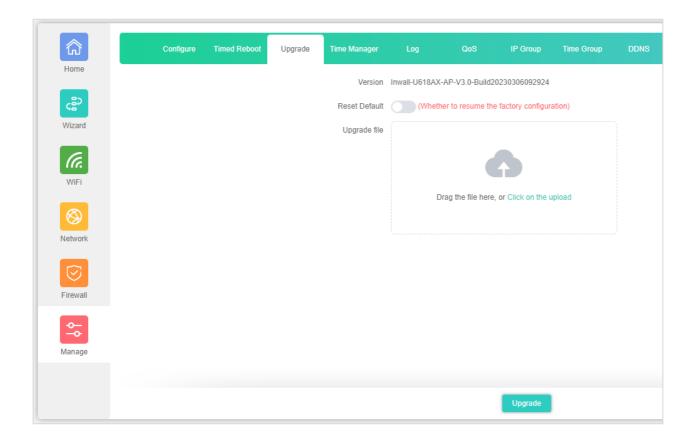

The page includes the following fields:

| Object                                      | Description                                                   |
|---------------------------------------------|---------------------------------------------------------------|
| Choose File                                 | Press to select the firmware file                             |
| Whether to resume the factory configuration | Select to reset the device to default when upgrading firmware |
| Upgrade                                     | Press to upgrade the firmware                                 |

Note: Do not power off during the process of upgrading!!

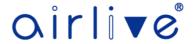

# 4.10.4 Time Manager

Setup the system time, enable NTP Server and select the Time Zone for the Access Point.

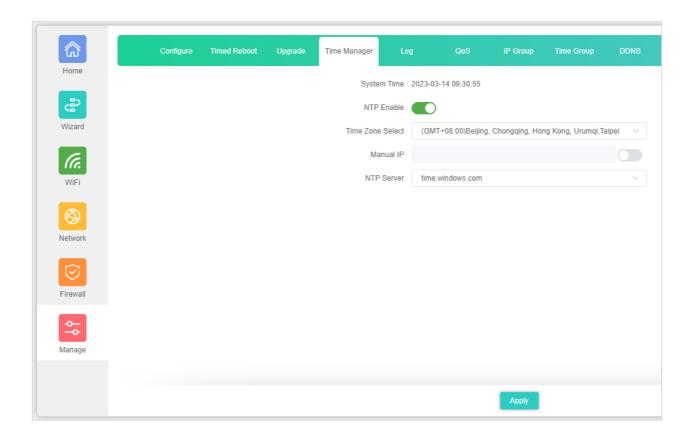

The page includes the following fields:

| Object            | Description                           |
|-------------------|---------------------------------------|
| System Time       | Show system time of device            |
| NTP Enable        | Select Enable or Disable NTP function |
| Time Zone Select  | Select time zone                      |
| Manual IPSettings | Enable to manual IP setting           |
| NTP Server        | Select NTP server                     |

Note: If you want to use any function that needs scheduling, must enable NTP function.

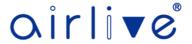

# 4.10.5 Log Review the Access Point log, you can also enable Remote Log Service or export the log file.

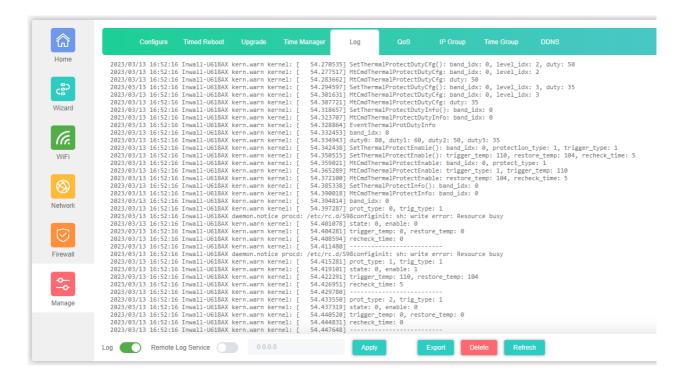

| Object            | Description                                              |
|-------------------|----------------------------------------------------------|
| Log               | Select ON/OFF to record log or not                       |
| Remote LogService | Enable remote log server and enter the server IP Address |
| Export            | Export a log.bin file to you PC                          |
| Delete            | Press to delete all of the system log                    |
| Refresh           | Press to refresh the system log                          |

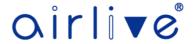

## 4.10.6 QoS (Gateway Mode only)

The QoS function only will work when the Access Point is in Gateway Mode. QoS can limited the bandwidth for an IP Address or IP Group also the Time Group can setup to limit the bandwidth only at a certain time.

Click Add to open the Pop-up window to enter the IP and Time information. To Delete a QoS Rule, select the QoS Rule which was made before and check mark it, then press Delete.

Note when Hardware Accelerate is enabled on the Home Page of the Access Point, the QoS function will not function correctly. When using QoS please turn off Hardware Accelerate.

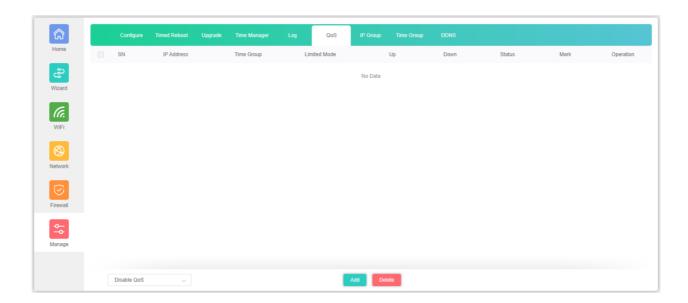

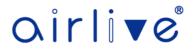

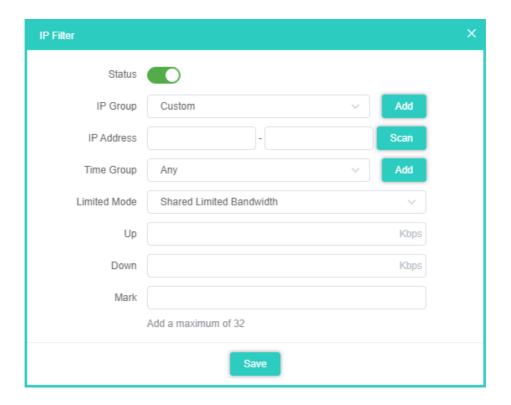

| Object       | Description                                                                     |
|--------------|---------------------------------------------------------------------------------|
| Status       | Select enable or disable QoS control rule                                       |
| IP Group     | Select custom or Add an IP group                                                |
| IPAddress    | Enter an IP address range or use scan to select                                 |
| Time Group   | Select any or custom or Add a Time group                                        |
| Limited Mode | Select limited mode for shared limited bandwidth or exclusive limited bandwidth |
| Up           | Enter the upstream limited for kbps                                             |
| Down         | Enter the downstream limited for kbps                                           |
| Mark         | Enter the mark string, or not                                                   |
| Save         | Enter the mark string, or not                                                   |

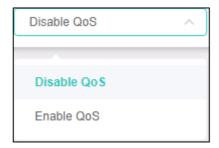

Enable/disable QoS function

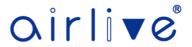

# 4.10.7 IP Group (Gateway Mode only)

IP Group, Setup up an IP Group which can be used in the QoS as well as in the Firewall menu. Click Add to open the Pop-up window to enter the IP information. To Delete an IP Group, select the IP Group which was made before and check mark it, then press Delete.

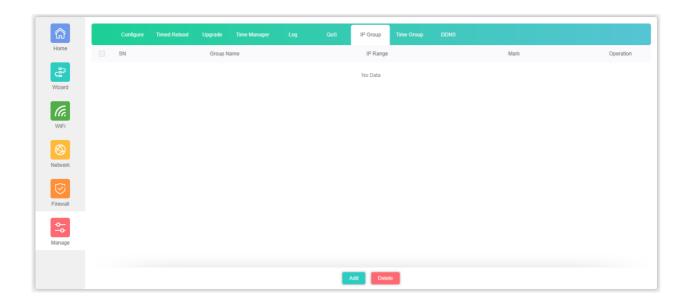

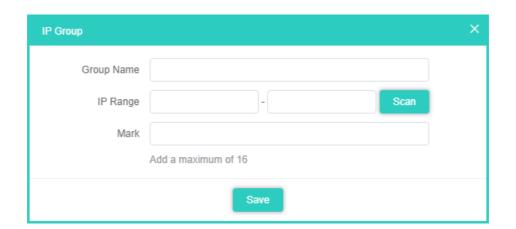

| Object          | Description                                     |
|-----------------|-------------------------------------------------|
| Group Name      | Enter an IP group description                   |
| IPAddress Range | Enter an IP address range or use scan to select |
| Mark            | Enter the mark string, or not                   |
| Save            | Save the settings.                              |

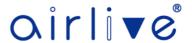

## 4.10.8 Time Group (Gateway Mode only)

Time Group, Setup up a Time Group which can be used in the QoS as well as in the Firewall menu. Click Add to open the Pop-up window to enter the IP information. To Delete a Time Group, select the Time Group which was made before and check mark it, then press Delete.

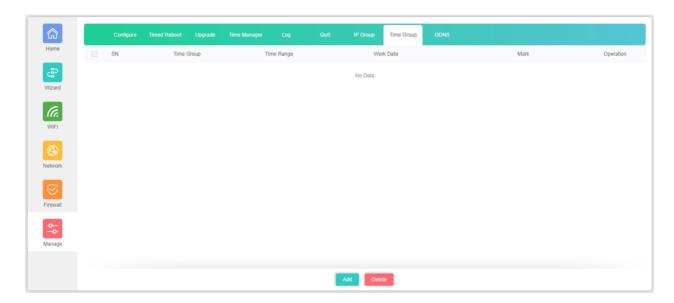

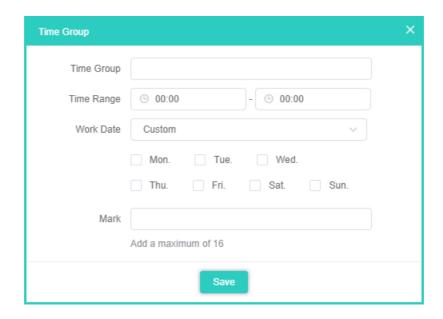

| Object     | Description                                   |
|------------|-----------------------------------------------|
| Time Group | Enter an time group description               |
| Time Range | Select start time and end time for time range |
| Work Date  | Select work day by option table               |
| Mark       | Enter the mark string, or not                 |
| Save       | Save the settings.                            |

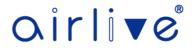

# 4.10.9 DDNS (Gateway Mode only)

A DDNS can be setup using the build in DDNS. To make an DDNS account please click on Registration. Note: the DDNS service is not related to AirLive Technology Corp, but a third party.

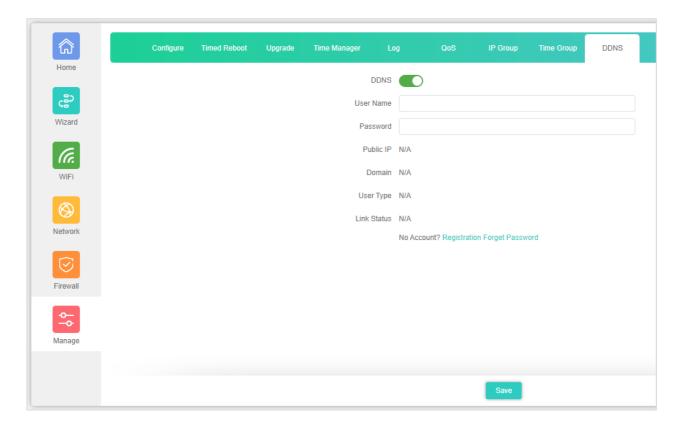

| Object                                  | Description                                               |
|-----------------------------------------|-----------------------------------------------------------|
| DDNS                                    | Select ON (Green) or OFF (Gray) to enable or disable DDNS |
| User Name                               | Enter user account for the DDNS.                          |
| Password                                | Enter password for the DDNS                               |
| Public IP                               | Public IP address is necessary for WAN IP                 |
| Domain                                  | Enter unique domain name for device.                      |
| User Type                               | DDNS User Type.                                           |
| Link Status                             | DDNS Link Status                                          |
| No Account Registration Forget Password | Follow the link to Oray to register a DDNS account.       |

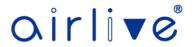

## 5 FIT Mode

The main function of FIT Mode is to work with the AirLive Wireless Controller WLAN-64/128GM. When the Access Point is connected to the Wireless Controller, it will receive an IP Address from the Wireless Controller and the functions like SSID, Encryption and Channel are controlled via the Wireless Controller.

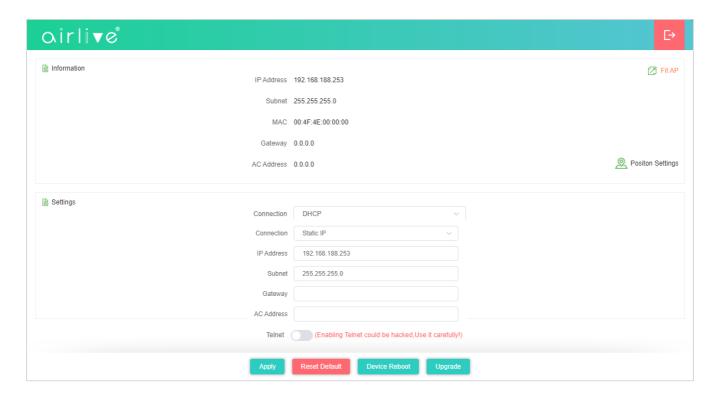

| Object            | Description                                                            |
|-------------------|------------------------------------------------------------------------|
| Information       | Show the current network settings of the Access Point                  |
| Position Settings | You can enter the device description.                                  |
| Settings          | Select DHCP or Static IP                                               |
| IP Address        | Enter the IP Address                                                   |
| Subnet            | Enter Subnet Mask                                                      |
| Default Gateway   | Enter the Gateway address                                              |
| AC Address        | Enter the AC Controller IP Address                                     |
| Telnet            | Enabling Telnet could be hacked, Use it carefully! Default is disable) |
| Apply             | Apply the Settings                                                     |
| Reset Default     | Restore the factory default settings, please press this button         |
| Device Reboot     | Reboot the Access Point                                                |
| Upgrade           | Press to upgrade the firmware                                          |